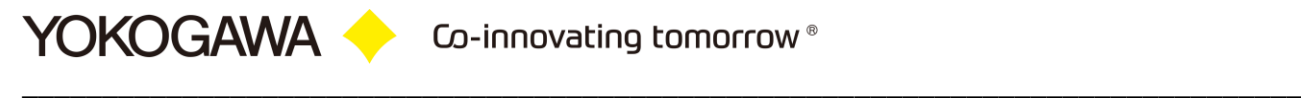

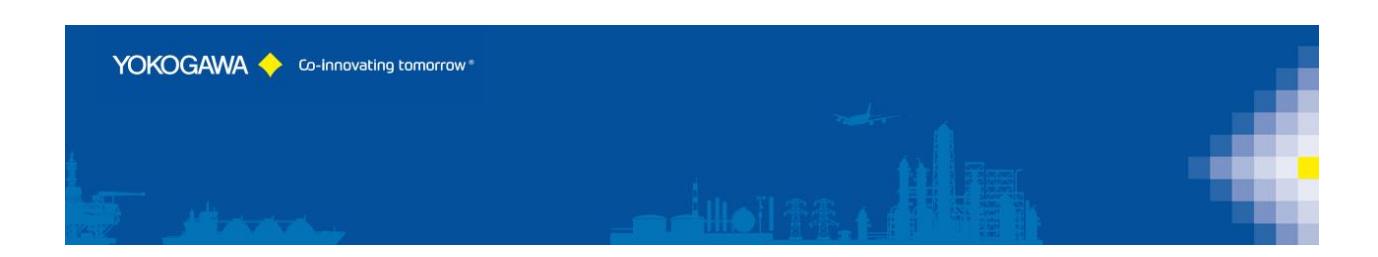

# **AdvancedReportV2**

# **TUSReport**

# **Temperature Uniformity Survey**

YOKOGAWA Deutschland GmbH Broichhofstraße 7-11 40880 Ratingen / Germany Tel. +49 - 2102 - 4983 – 0

# Inhalt:

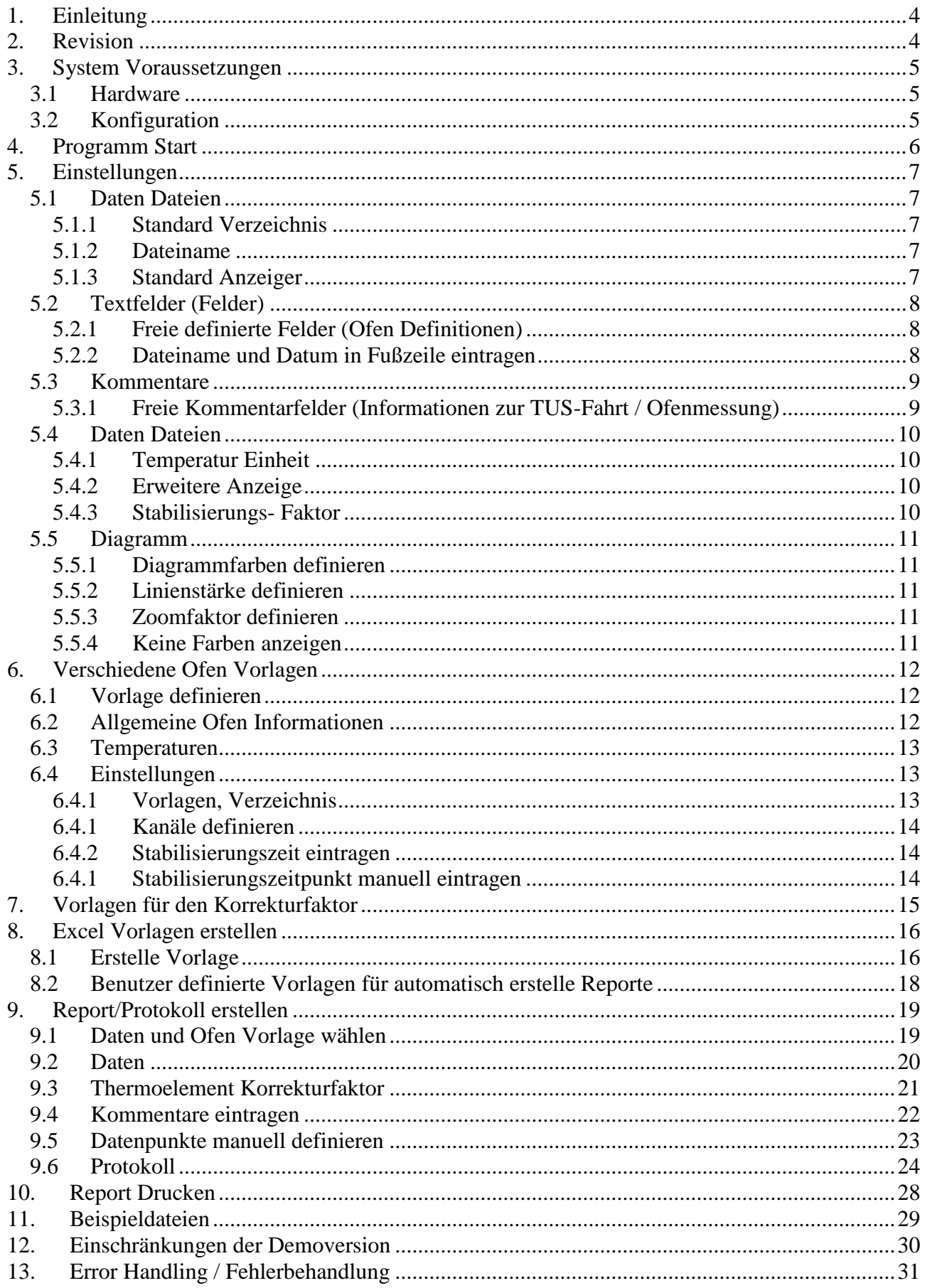

YOKOGAWA Co-innovating tomorrow®

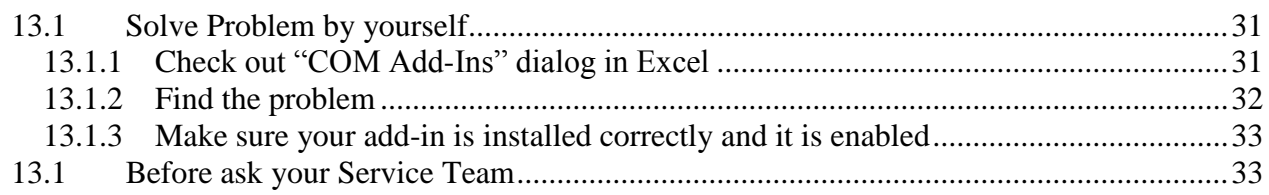

# <span id="page-3-0"></span>1. **Einleitung**

Die führenden Unternehmen der Luftfahrt Industrie haben unter dem Namen Nadcap (*National Aerospace & Defense Contractors Accreditation Program)* ein Programm zum einheitlichen Management aufgestellt. Ein Teil des Programms ist der Dokumentation zur Prüfung von Werkstücken gewidmet.

Das Programmpaket "TUSReport" Version 2 für Microsoft Excel<sup>1</sup> erstellt aus den gewonnenen Messdaten der Werkstoff-Prüfung ein Protokoll das zur Dokumentation herangezogen werden kann.

Voraussetzung zu diesen Funktionen ist das Vorhandensein der Display Data Files<sup>2</sup> und/oder der Display Event Files<sup>3</sup> in einem Ordner auf dem Windowsrechners. Durch die FTP-Client Funktion der Yokogawa Recorder ist es möglich, die Dateien auf den PC zu speichern. Erforderlich ist hierzu ein FTP-Server Programm auf dem Windows Rechner. Dieser ist in den Betriebssystemen ab Windows XP als Zusatzpaket enthalten. Bei anderen Betriebssystemen ist der Einsatz von Freeware oder Shareware Programmen erforderlich.

Weitere Informationen finden Sie in der Bedienungsanleitung des Recorders oder auf unserer Internetseite.

### <span id="page-3-1"></span>2. **Revision**

1

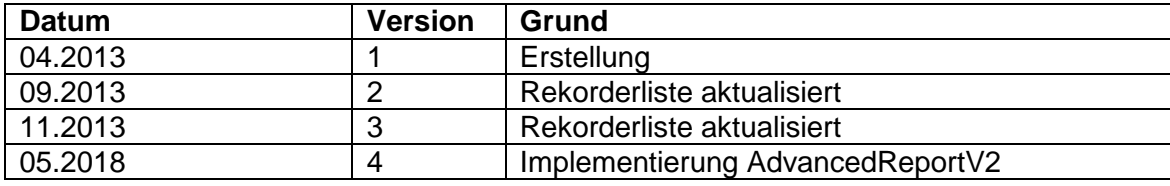

<sup>1</sup> Microsoft Excel is a registered trademarks or trademarks of Microsoft Corporation in the United States and/or other  $\frac{1}{2}$ countries

<sup>2</sup> Display Data Files, Daten Dateien eines Yokogawa Rekordes [\*.dds;\*.dad;\*.dbd]

<sup>&</sup>lt;sup>3</sup> Display Event Files, Daten Dateien eines Yokogawa Rekordes [\*.dev;\*.dae;\*.dbe]

## <span id="page-4-0"></span>3. **System Voraussetzungen**

#### <span id="page-4-1"></span>**3.1 Hardware**

Zur Protokollierung der Werkprüfung wird ein papierloser Datenrekorder benötigt. Die aufgeführten Datenrekorder werden von dem Addin unterstützt:

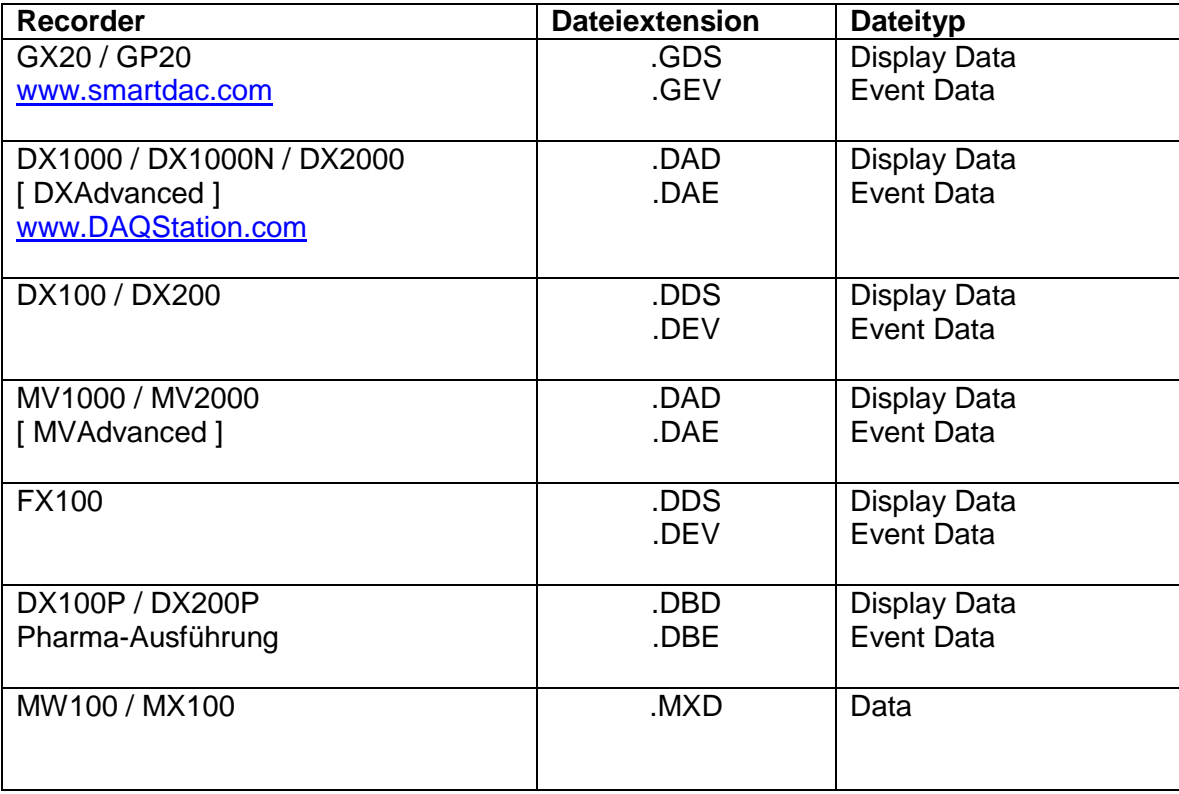

## <span id="page-4-2"></span>**3.2 Konfiguration**

Für die korrekte Erstellung eines Reportes werden die aufgeführten Datenmengen unterstützt.

- Maximale Anzahl der Temperaturdaten / Datendateien: 12 unterschiedliche Temperaturen
- Unbegrenzte Anzahl der Temperaturkanäle pro Mess-Daten-Datei.
- Die Mess-Daten-Dateien setzen eine identischen Konfiguration des Datenloggers voraussetzen. Hierzu wird empfohlen, jede Messung mit demselben Datenlogger aufzuzeichnen.

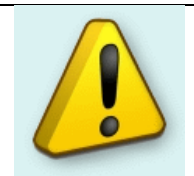

#### **Wichtiger Hinweis:**

Bitte beachten Sie bei Meldungen das Kapitel Fehlerbehandlung!

# <span id="page-5-0"></span>4. **Programm Start**

Das Programm erzeugt einen neuen Eintrag mit der Bezeichnung TUSReport (1) in der Software AdvancedReport.

\_\_\_\_\_\_\_\_\_\_\_\_\_\_\_\_\_\_\_\_\_\_\_\_\_\_\_\_\_\_\_\_\_\_\_\_\_\_\_\_\_\_\_\_\_\_\_\_\_\_\_\_\_\_\_\_\_\_\_\_\_\_\_\_\_\_\_\_\_\_\_\_\_\_\_\_\_\_\_\_

Über die aufgeführten Menüeinträge wird das Programm gesteuert:

- Ofen Vorlage erstellen (2)
- T/C Korrektur Faktor (2)
- Optionen (2)
- Report Assistenten Vorwärts (3) (4)
- Report Assistenten Zurück (3) (4)
- Hilfe Dokument TUSReport (5)

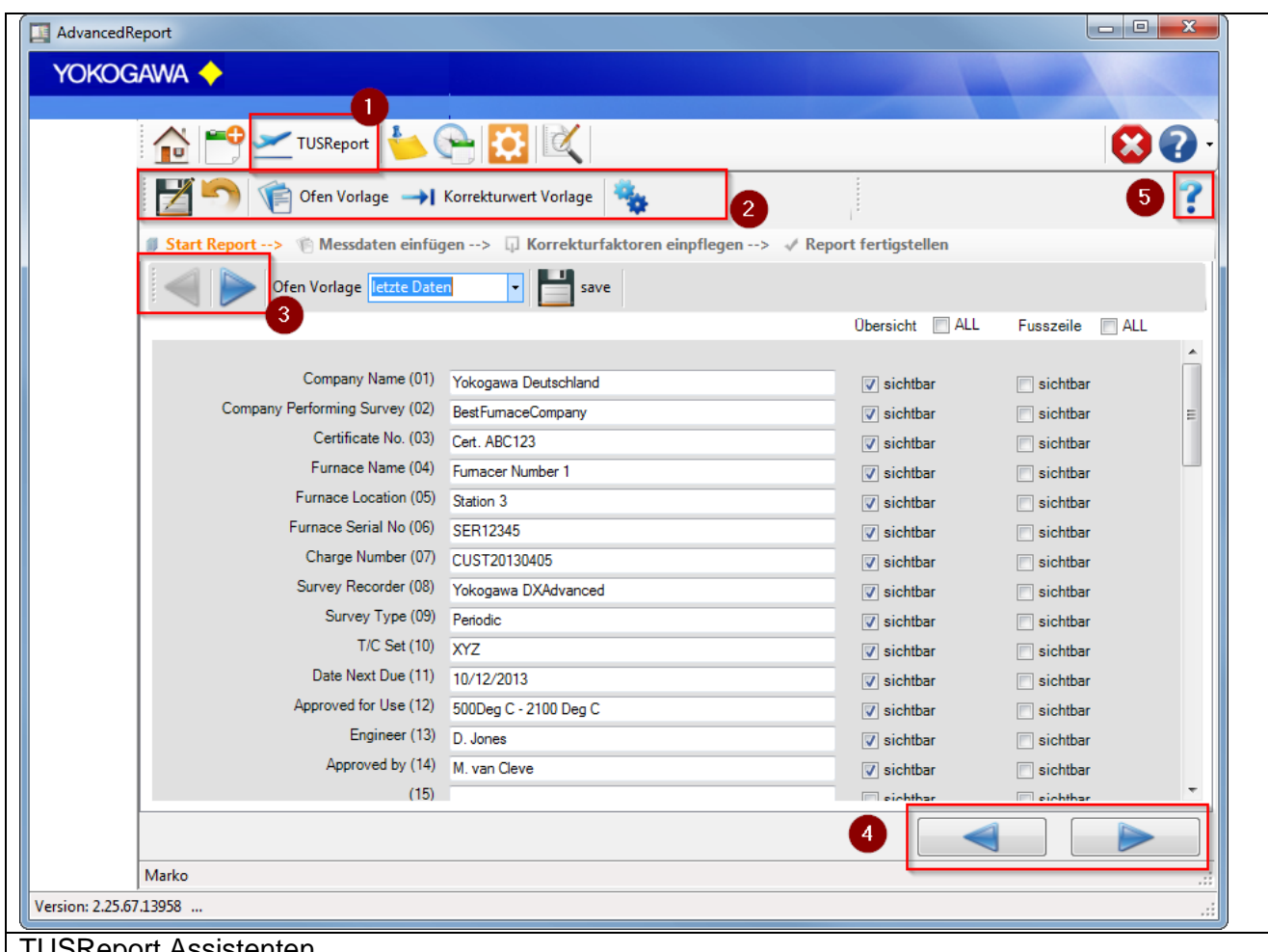

**TUSReport Assistenten** 

Die einzelnen Menüpunkte werden in den folgenden Kapiteln erklärt.

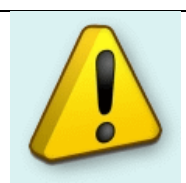

#### **Hinweis:**

Nach erfolgreicher Installation bitte erst die Einstellungen (Menüpunkt Optionen) prüfen.

# <span id="page-6-0"></span>5. **Einstellungen**

Unter dem Menüpunkt Optionen müssen vor der Reporterstellung die aufgeführten Einstellungen bearbeitet werden.

\_\_\_\_\_\_\_\_\_\_\_\_\_\_\_\_\_\_\_\_\_\_\_\_\_\_\_\_\_\_\_\_\_\_\_\_\_\_\_\_\_\_\_\_\_\_\_\_\_\_\_\_\_\_\_\_\_\_\_\_\_\_\_\_\_\_\_\_\_\_\_\_\_\_\_\_\_\_\_\_

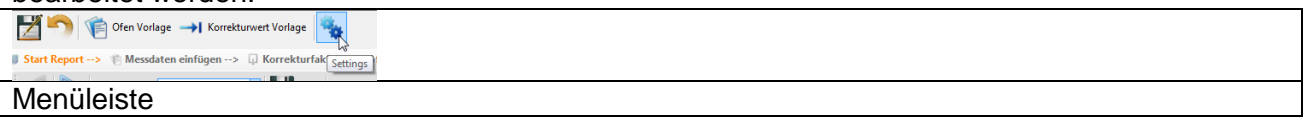

Über die Button "Speichern" und "Rückgängig" werden die Einstellungen und Änderungen übernommen, bzw. verworfen. Dadurch stehen sie bei der Reporterstellung zur Verfügung.

### <span id="page-6-1"></span>**5.1 Daten Dateien**

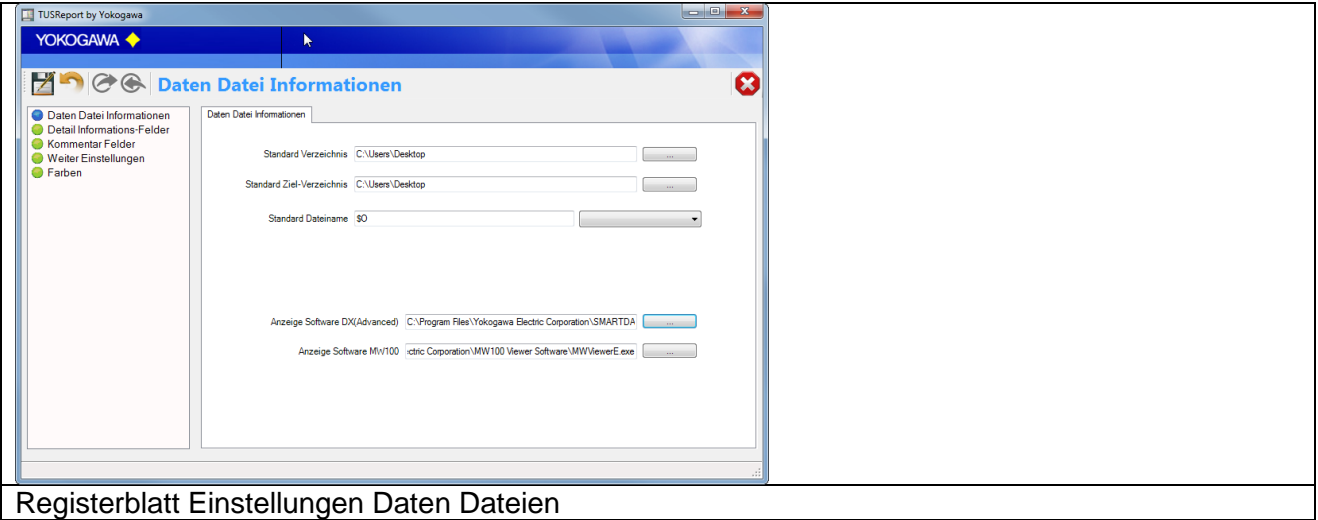

#### <span id="page-6-2"></span>**5.1.1 Standard Verzeichnis**

Das Standard Verzeichnis lokalisiert den Ordner, in dem die Datendateien gesucht werden. Unter dem Zielverzeichnis wird der erstellte Report abgelegt. Durch eine Option während des Speicherns wird entschieden, ob auch die Binärdateien in den Zielordner verschoben werden. Auch diese Einstellungen werden während der Report-Erstellung noch separat abgefragt.

#### <span id="page-6-3"></span>**5.1.2 Dateiname**

Unter "Dateiname" wird der Speichername des erstellten Reportes deklariert. Hier können die folgenden Platzhalter verwendet werden:

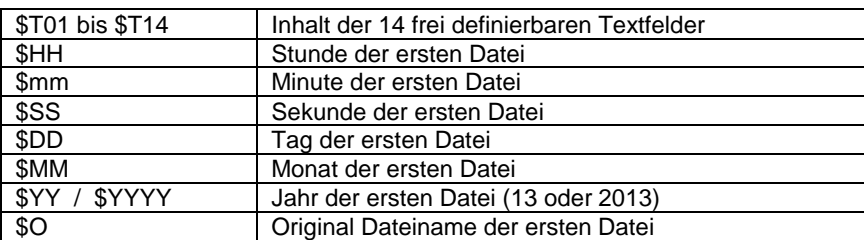

#### <span id="page-6-4"></span>**5.1.3 Standard Anzeiger**

Unter dem "Standard Anzeiger" kann der Pfad zu den Softwarekomponenten DAQStandard Viewer und MW-Viewer angegeben werden.

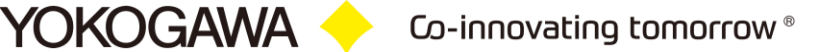

## <span id="page-7-0"></span>**5.2 Textfelder (Felder)**

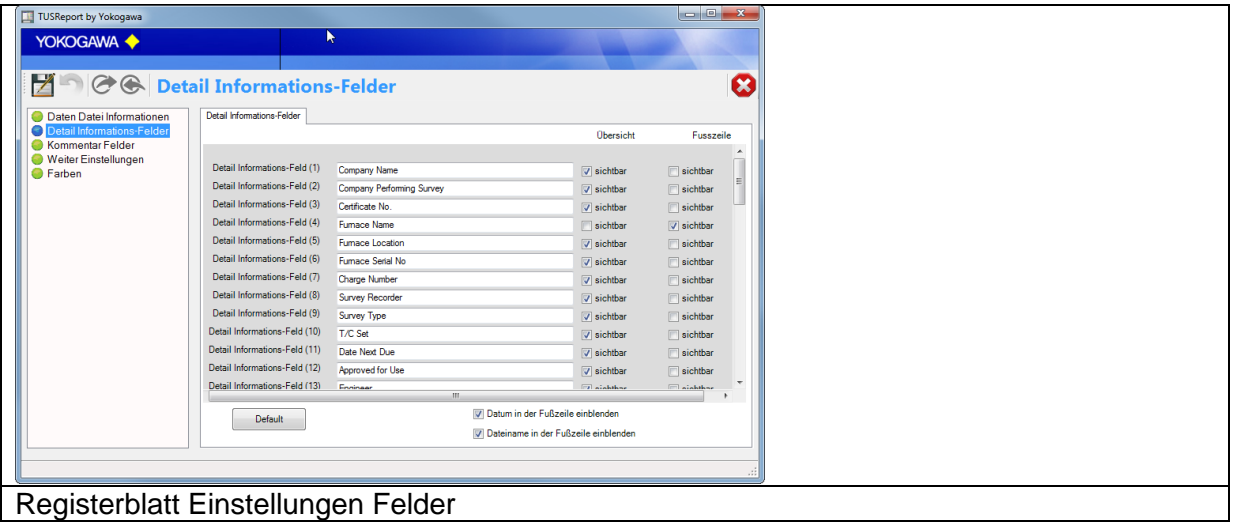

## <span id="page-7-1"></span>**5.2.1 Freie definierte Felder (Ofen Definitionen)**

Es stehen insgesamt 60 frei definierbare Textfelder zur Verfügung. Diese werde in der Übersicht des Protokolls und in der Fußzeile des Reports zur Anzeige gebracht. Über die Checkboxen kann die jeweilige Position im Protokoll definiert werden.

Ist das Textfeld leer oder beide Checkboxen nicht gesetzt, wird das Feld in der Ausführung ausgeblendet.

Die Eintragungen der Textfelder können in den weiteren Einstellungen als Vorlage für unterschiedliche Öfen vordefiniert werden.

## <span id="page-7-2"></span>**5.2.2 Dateiname und Datum in Fußzeile eintragen**

Hier kann der jeweilige Wert in die Fußzeile des Dokumentes eingetragen werden.

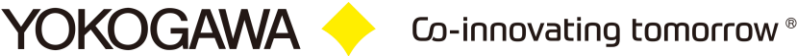

#### <span id="page-8-0"></span>**5.3 Kommentare**

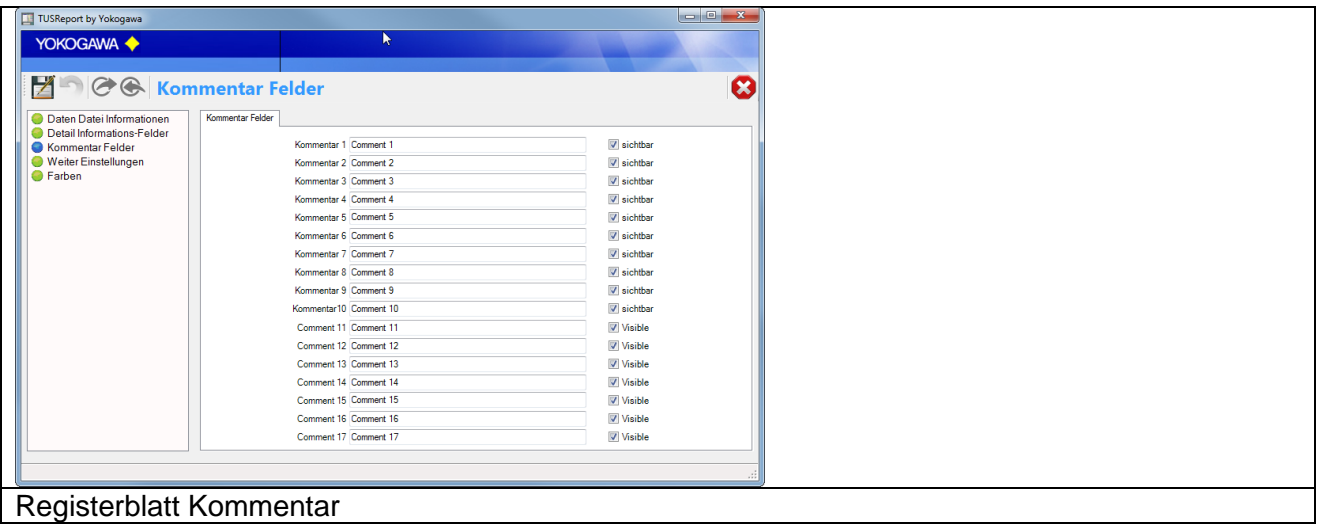

\_\_\_\_\_\_\_\_\_\_\_\_\_\_\_\_\_\_\_\_\_\_\_\_\_\_\_\_\_\_\_\_\_\_\_\_\_\_\_\_\_\_\_\_\_\_\_\_\_\_\_\_\_\_\_\_\_\_\_\_\_\_\_\_\_\_\_\_\_\_\_\_\_\_\_\_\_\_\_\_

## <span id="page-8-1"></span>**5.3.1 Freie Kommentarfelder (Informationen zur TUS-Fahrt / Ofenmessung)**

Zur besseren Definition der Kommentarfelder in der Report-Oberfläche können hier ergänzende Hinweise eingetragen werden.

Ist der Haken unter >sichtbar< nicht gesetzt, wird das Feld in der Ausführung ausgeblendet.

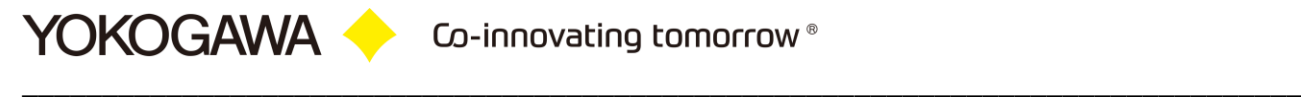

### <span id="page-9-0"></span>**5.4 Daten Dateien**

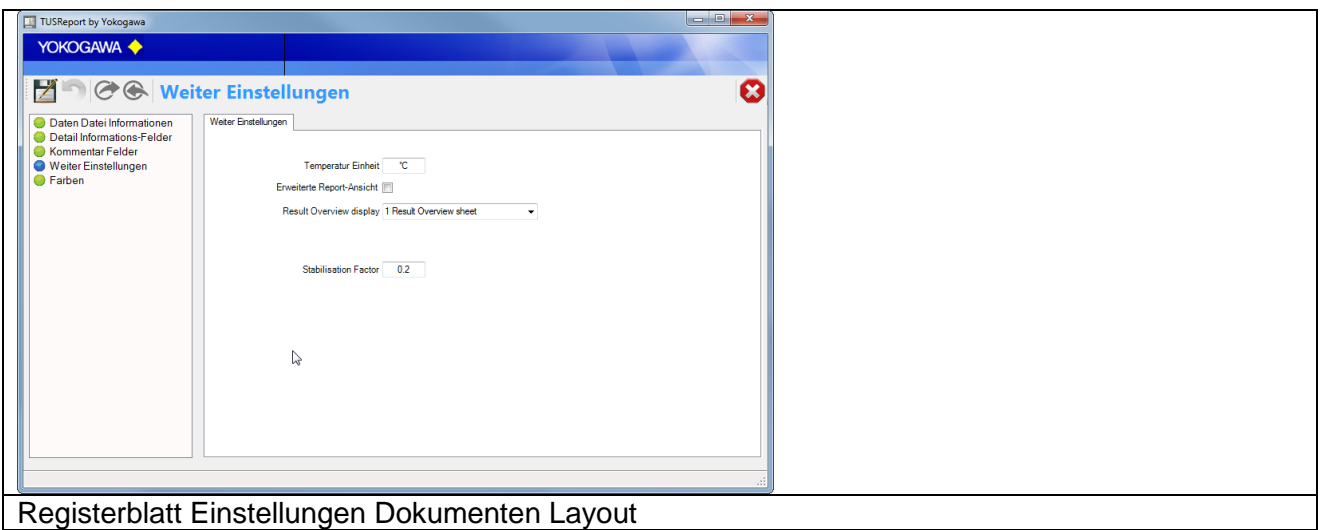

#### <span id="page-9-1"></span>**5.4.1 Temperatur Einheit**

Die im Report anzuzeigende Temperatureinheit kann hier eingetragen werden [°C; DegC; °F].

#### <span id="page-9-2"></span>**5.4.2 Erweitere Anzeige**

In "der erweiterten Anzeige" werden die folgenden Punkte zusätzlich in der Report-Übersicht dargestellt:

- Stabilisierungspunkt für jede Datei
- Zeitpunkt des ersten und letzten Eintritts des Sensors in den Messbereich

#### <span id="page-9-3"></span>**5.4.3 Stabilisierungs- Faktor**

Mit dem Stabilisierungs- Faktor wird die maximale Abweichung des Messwertes über einen Zeitraum von 6 Minuten definiert.

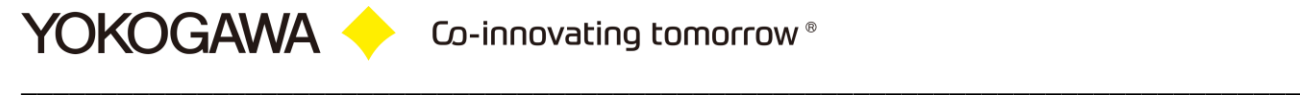

#### <span id="page-10-0"></span>**5.5 Diagramm**

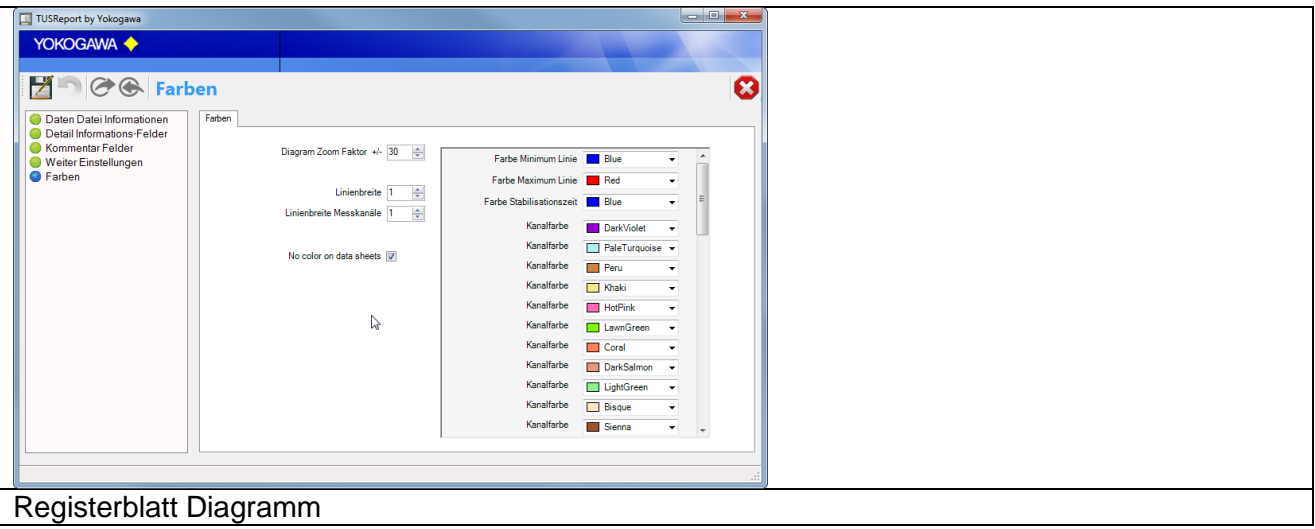

#### <span id="page-10-1"></span>**5.5.1 Diagrammfarben definieren**

Die Farben der einzelnen Trendlinien können hier gewählt werden. Ebenfalls können die Farben bei Unter- oder Überschreitung des Testbereichs und der Stabilitätszeit deklariert werden.

#### <span id="page-10-2"></span>**5.5.2 Linienstärke definieren**

Die Linienstärke der einzelnen Trendlinien kann zwischen 4 Stärken gewählt werden.

#### <span id="page-10-3"></span>**5.5.3 Zoomfaktor definieren**

Soll das Diagramm nur den Testbereich mit einem bestimmten Bereich ober- und unterhalb der Testtemperatur angezeigt werden, ist dieser Bereich hier einzutragen. Ist der Wert Null eingetragen, wird kein Zoomen veranlasst.

#### <span id="page-10-4"></span>**5.5.4 Keine Farben anzeigen**

Auf den Seiten der einzelnen Datenübersicht können die Kennzeichnung durch Farben deaktiviert werden. Anstelle dieser Kennzeichnung erfolgt die Anzeige mit Texten in Form [<] und [>] dem Messbereich.

## <span id="page-11-0"></span>6. **Verschiedene Ofen Vorlagen**

Mit den Ofen Vorlagen ist es möglich zu verschiedenen Öfen und Verfahren die entsprechenden Vorlagen zu definieren.

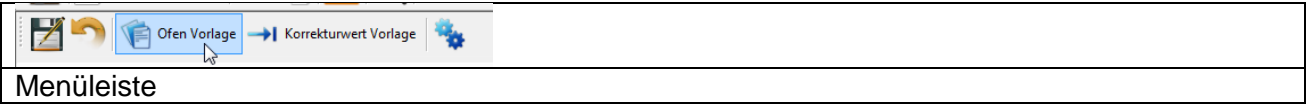

#### <span id="page-11-1"></span>**6.1 Vorlage definieren**

Über den entsprechenden Button, ist es möglich, die Vorlagen zu erstellen, ändern und löschen.

#### <span id="page-11-2"></span>**6.2 Allgemeine Ofen Informationen**

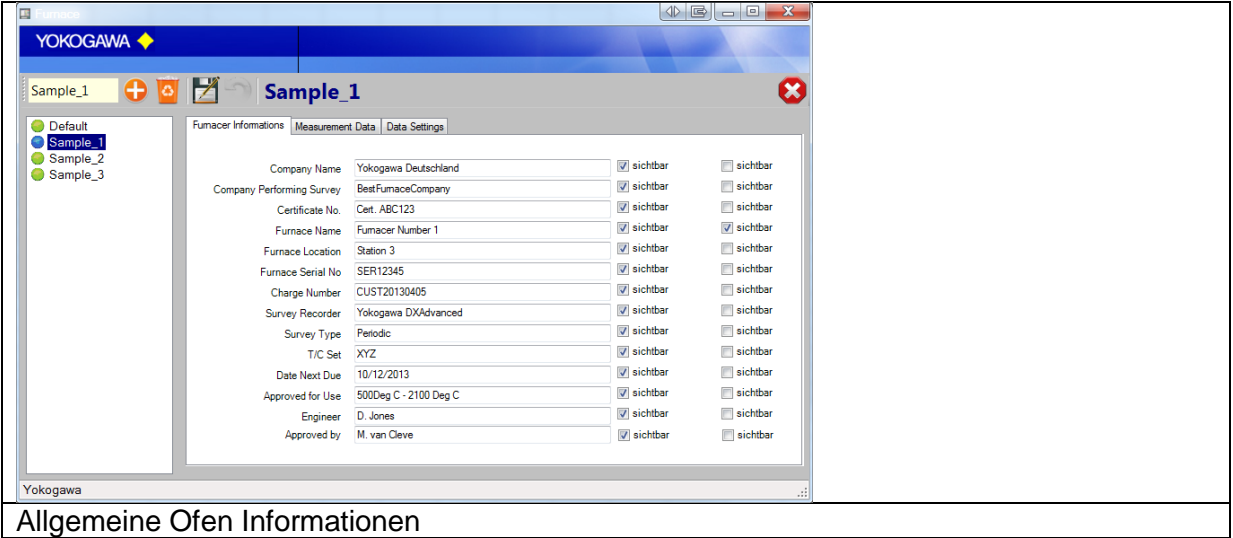

Auf dem ersten Registerblatt können die 60 freien Felder vordefiniert werden.

Um die Bezeichnungen der Kommentarfelder zu ändern, sehen Sie im Kapitel [5.2](#page-7-0)[Textfelder](#page-7-0)  [\(Felder\)](#page-7-0) nach.

## <span id="page-12-0"></span>**6.3 Temperaturen**

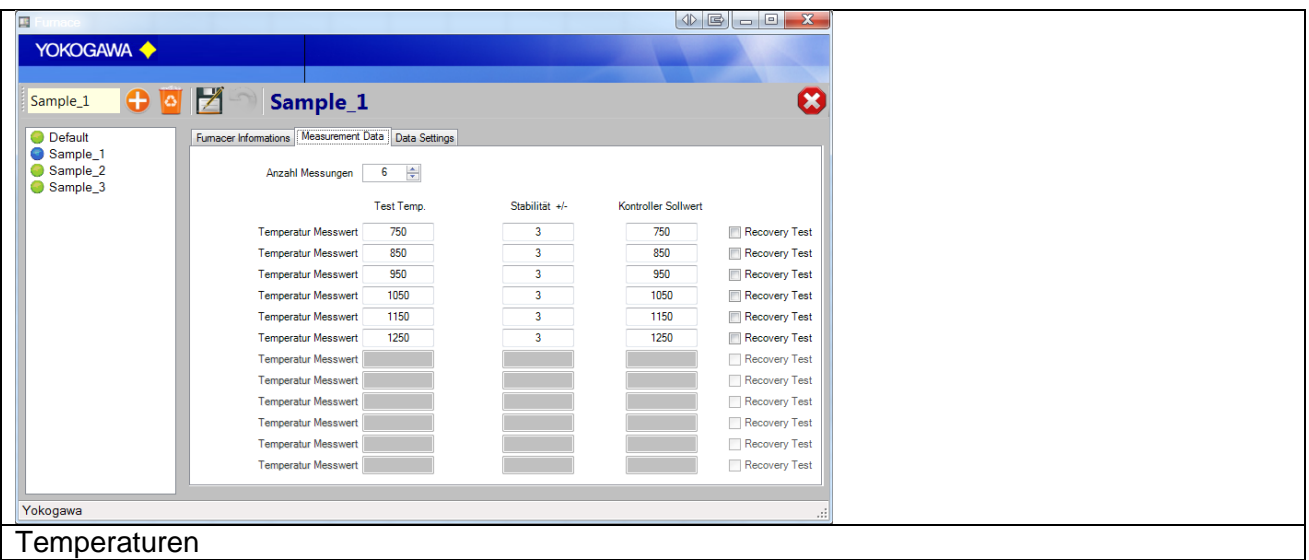

Die Definition der unterschiedlichen Temperaturmessungen wird auf diesem Registerblatt eingetragen.

### <span id="page-12-1"></span>**6.4 Einstellungen**

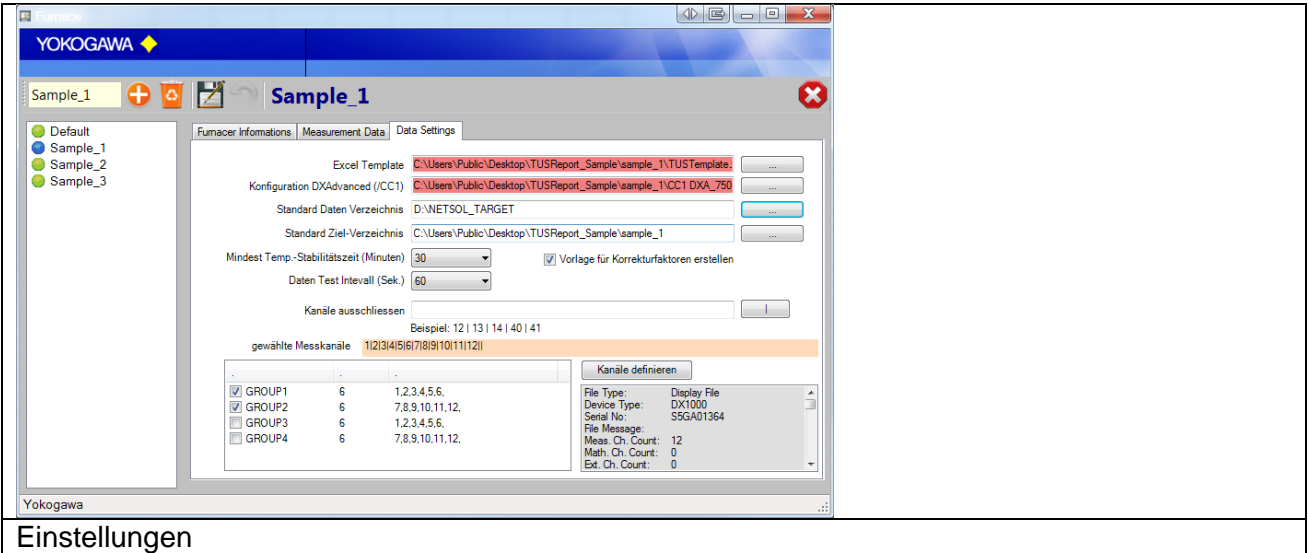

Unterschiedliche Vorlagen der Öfen, Konfigurationsdateien sind auf diesem Registerblatt einzutragen. Auch die Stabilitätszeit ist hier zu definieren.

#### <span id="page-12-2"></span>**6.4.1 Vorlagen, Verzeichnis**

Zur Personalisierung und individuellen Deklaration des Reportes können Vorlagen verwendet werden.

Unter Standard Vorlagen kann ein Report deklariert werden, der als Default verwendet wird. In der Reportoberfläche kann die Vorlage noch zusätzlich gegen eine andere Vorlage getauscht werden.

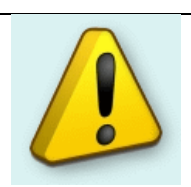

#### **Hinweis:**

Beispiel Vorlagen werden bei der Installation der Software in das Installationsverzeichnis kopiert

\_\_\_\_\_\_\_\_\_\_\_\_\_\_\_\_\_\_\_\_\_\_\_\_\_\_\_\_\_\_\_\_\_\_\_\_\_\_\_\_\_\_\_\_\_\_\_\_\_\_\_\_\_\_\_\_\_\_\_\_\_\_\_\_\_\_\_\_\_\_\_\_\_\_\_\_\_\_\_\_

Das Standard Verzeichnis lokalisiert den Ordner, in dem die Datendateien gesucht werden. Unter dem Zielverzeichnis wird der erstellte Report abgelegt. Durch eine Option während des Speicherns wird entschieden, ob auch die Binärdateien in den Zielordner verschoben werden. Auch diese Einstellungen werden während der Report-Erstellung noch separat abgefragt.

Wird ein DXAdvanced verwendet, besteht zusätzlich die Möglichkeit die Daten der Kanal Kalibrierung in das Protokoll einzupflegen. Wird der Hacken "T/C und Instrumenten Kalibierwerte enthalten" wird der Text in der Übersicht geändert.

Existiert ein Pfad oder eine Datei nicht, wird der Eintrag rot gekennzeichnet.

#### <span id="page-13-0"></span>**6.4.1 Kanäle definieren**

Es werden als Standardeinstellung alle Messkanäle zur Analyse herangezogen.

Werden in der Reportdatei mehr als die erforderlichen Kanäle aufgezeichnet, können unter >Kanäle ausblenden< die einzelnen Kanalnummern definiert werden, die bei der Reporterstellung ausgeblendet werden sollen. Dies kann als "Black List" verstanden werden. Jeder Kanal wird mit der Nummer definiert und durch ein Pipe-Zeichen (| == auf der deutschen Tastatur unter AltGr & > zu erreichen) getrennt! Über den Butten Rechts, kann dieses Zeichen eingefügt werden.

Der Button >Kanäle definieren< öffnet eine Datendatei und zeigt die einzelnen definierten Kanal-Gruppen der Konfiguration an. Hier können diese separat definiert werden. Diese Funktion kann als "White List" verstanden werden.

#### <span id="page-13-1"></span>**6.4.2 Stabilisierungszeit eintragen**

Ist dieser Haken gesetzt, wird der Start- und Endzeitpunkt in der Übersichtstabelle (OVERVIEW) angezeigt.

#### <span id="page-13-2"></span>**6.4.1 Stabilisierungszeitpunkt manuell eintragen**

Ist dieser Haken gesetzt, erschein zu jeder Stabilisierungsberechnung ein neues Fenster zur Abfrage des Zeitpunktes. Hier kann der berechnete voreingestellt Wert manuell geändert werden.

# <span id="page-14-0"></span>7. **Vorlagen für den Korrekturfaktor**

Mit der Übersicht der verschiedenen Korrekturfaktoren und Seriennummern, können alle verfügbaren Thermoelemente in einer Liste gepflegt werden.

Benutzen Sie den Speicher Knopf, um die Einstellungen und Werte der einzelnen Thermo-Elemente zu sichern.

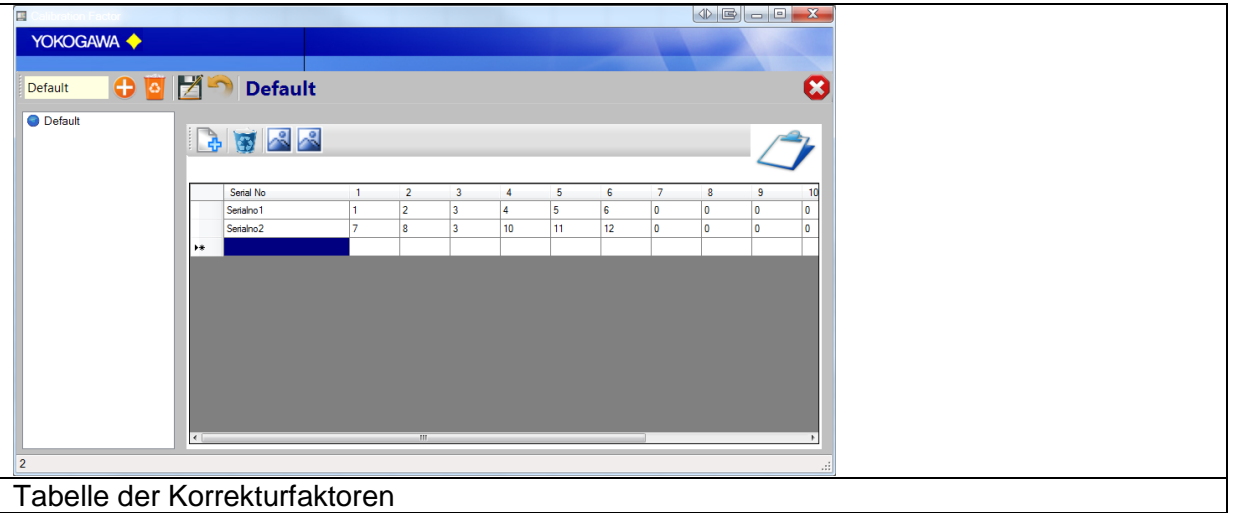

Mit dieser Tabelle ist es möglich, verschiedene Thermoelemente mit den entsprechenden Kennwerten für bis zu 12 Temperaturen einzutragen.

Bei der Erstellung des Reportes, kann auf der dritten Seite das entsprechende Thermoelement ausgewählt werden. Die Daten werden dann in die Tabelle übernommen. Weiterhin ist es möglich, die Werte manuell zu ändern.

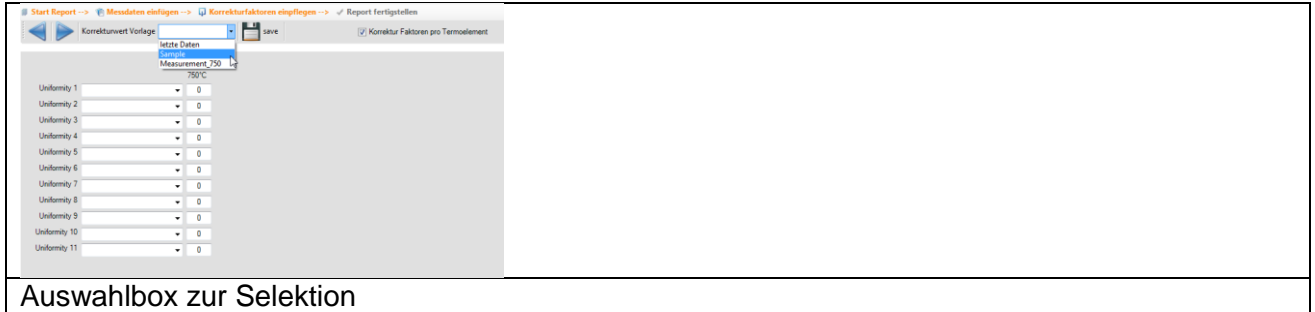

## <span id="page-15-0"></span>8. **Excel Vorlagen erstellen**

Durch die Report-Funktion Excel Template wird ist es möglich, sämtliche Funktionen aus dem Office Programm MS Excel zu verwenden.

Für das leichte Erstellen der Vorlagen wird ein Vorlagen Assistent installiert.

#### <span id="page-15-1"></span>**8.1 Erstelle Vorlage**

Bei betätigen des Menüpunktes "Vorlage erstellen" wird ein Fenster mit den Geräteinformationen aufgeblendet.

In diesem Fenster werden alle zur Verfügung stehenden Informationen der einzelnen Rekorder Daten gelistet.

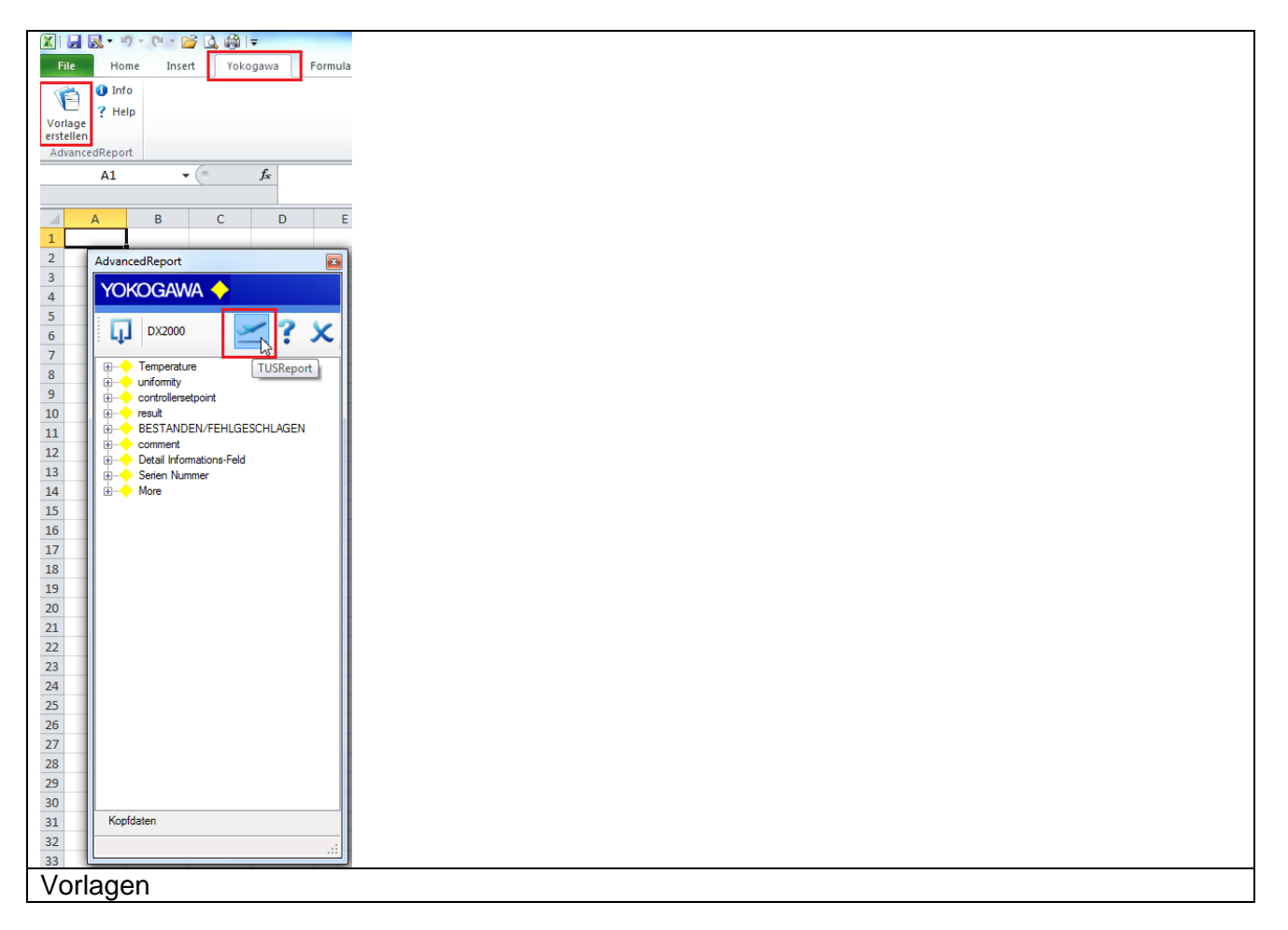

Mit der Drag & Drop Funktionalität können Sie die Informationen in das Excel-Blatt einfügen.

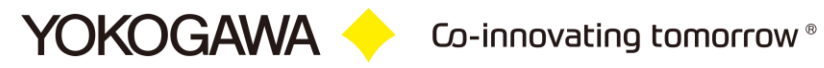

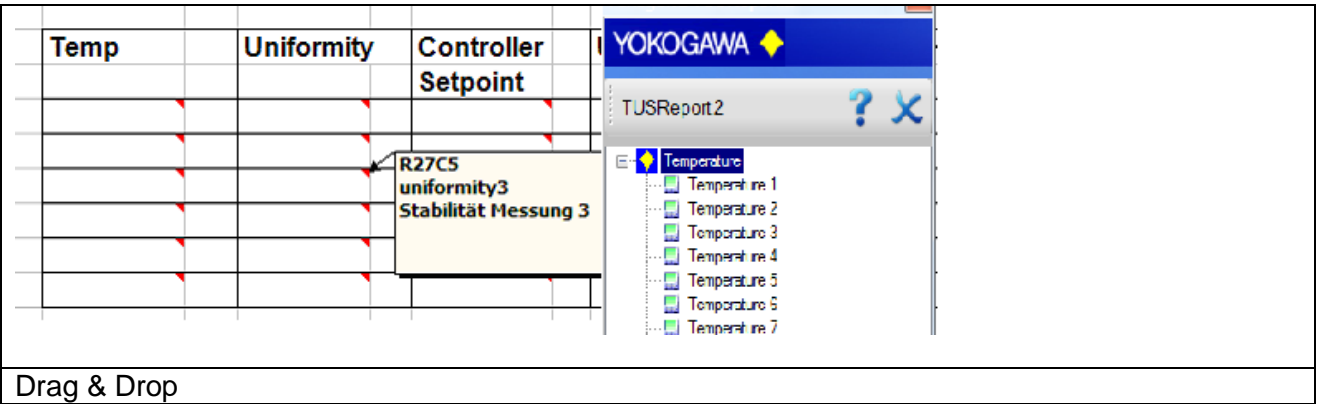

Der Eintrag wird durch ein kleines Dreieck in der oberen Rechte Ecke gekennzeichnet. Durch das anklicken der Auswahl wird ein Informationsfeld aufgeblendet.

Es werden die ersten beiden Blätter einer Vorlagen-Datei unterstützt.

#### **Hinweis:**

Jeder Wert kann nur EINMALIG pro Blatt verwendet werden!

Die Vorlage kann als XLS-Datei oder als Excel Vorlage XLT gespeichert und verwendet werden.

### <span id="page-17-0"></span>**8.2 Benutzer definierte Vorlagen für automatisch erstelle Reporte**

Zusätzlich ist es möglich, die automatisch erstellten Reporte mit eigenen Inhalten zu ergänzen. Zu den ersten Seiten sind hier weitere Tabellenblätter zu erstellen. Die Blätter müssen nach den aufgeführten Namen benannt werden:

- TEST\_DATA  $\rightarrow$  Tabellenblatt mit den TEST Daten (erste Seite)<br>- OVERVIEW  $\rightarrow$  Tabellenblatt mit der Testübersicht
- OVERVIEW  $\rightarrow$  Tabellenblatt mit der Testübersicht<br>- \_DATA  $\rightarrow$  Tabellenblatt mit den jeweiligen ein
- $\rightarrow$  Tabellenblatt mit den jeweiligen einzelnen Tests. Z.B. 750\_DATA

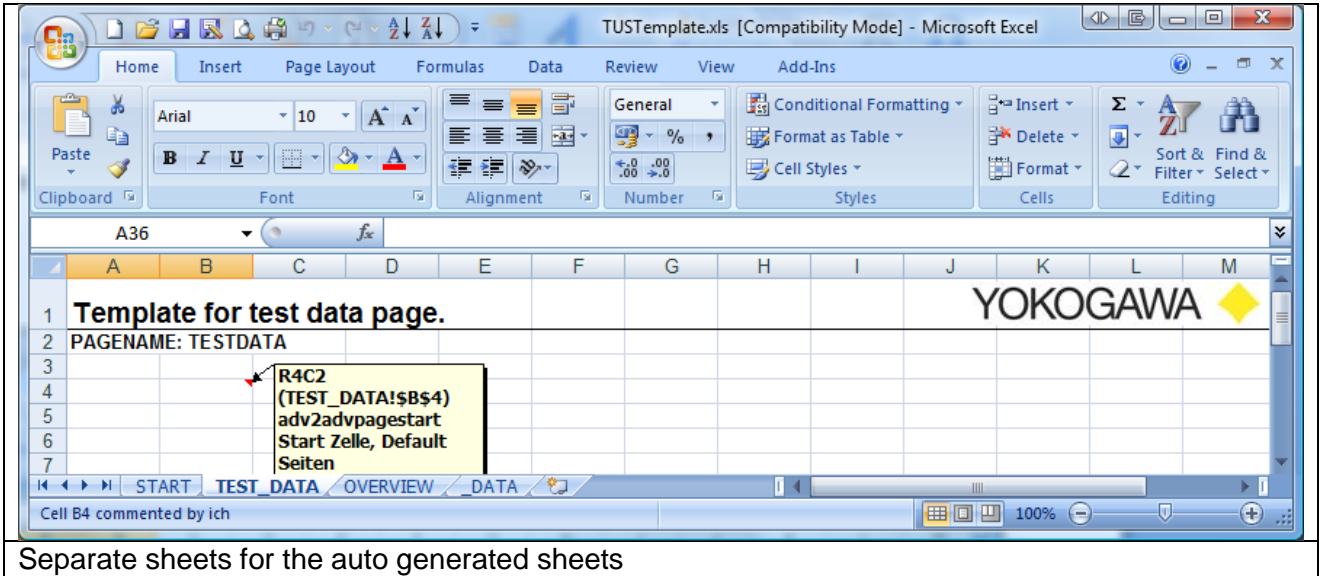

Um sie erste Zelle des Reportes zu definieren, ist es erforderlich diese Zelle umzubenennen. Fügen Sie hierzu den Eintrag "advpagestart" zum Blatt hinzu. Sie finden diesen Platzhalter in der Vorlagen Übersicht.

Zusätzlich ist es möglich, sämtliche weiteren Informationen dem Blatt hinzuzufügen.

# <span id="page-18-0"></span>9. **Report/Protokoll erstellen**

Unter dem Menüpunkt Report erstellen wird das Protokoll erstellt.

Der Report Assistent führt durch die einzelnen Punkte des Protokolls. Es werden insgesamt drei Schritte angezeigt.

Die einzelnen Einstellungen werden abgefragt und auf Vollständigkeit geprüft.

#### <span id="page-18-1"></span>**9.1 Daten und Ofen Vorlage wählen**

Das aufgeblendete Fenster besteht aus vier Eingabe-Bereichen. Der erste Teil definiert die freien Textfelder. Die Definition der freien Textfelder finden Sie in den Optionen [\[5.2\]](#page-7-0). Benutzen Sie das Pull Down Menü um unterschiedliche Öfen zu selektieren.

Aus dem Pull Down Menü kann eine Vorlage gewählt werden oder die Einstellungen des letzten Reportes gewählt werden.

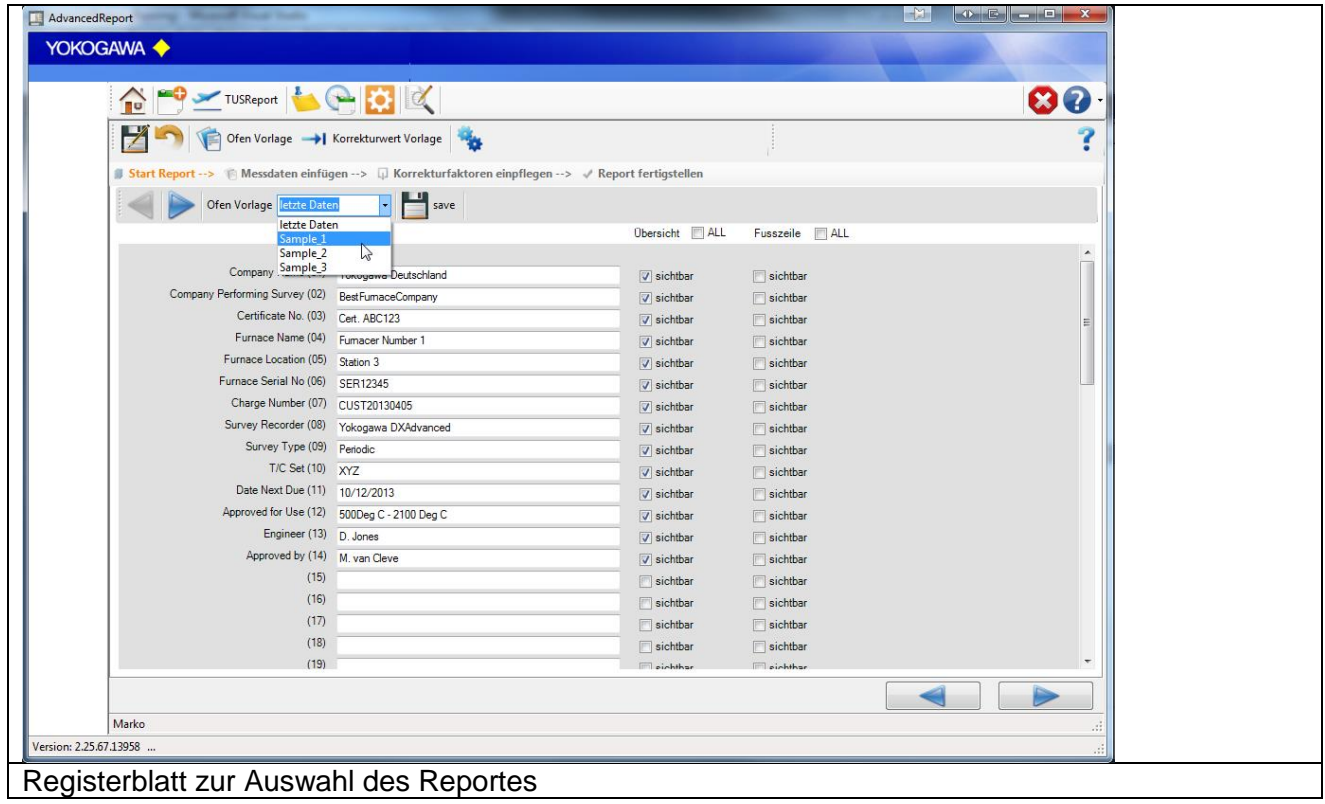

#### <span id="page-19-0"></span>**9.2 Daten**

**YOKOGAWA +** 

Der zweite Teil definiert die Messdaten mit sämtlichen Einstellungen.

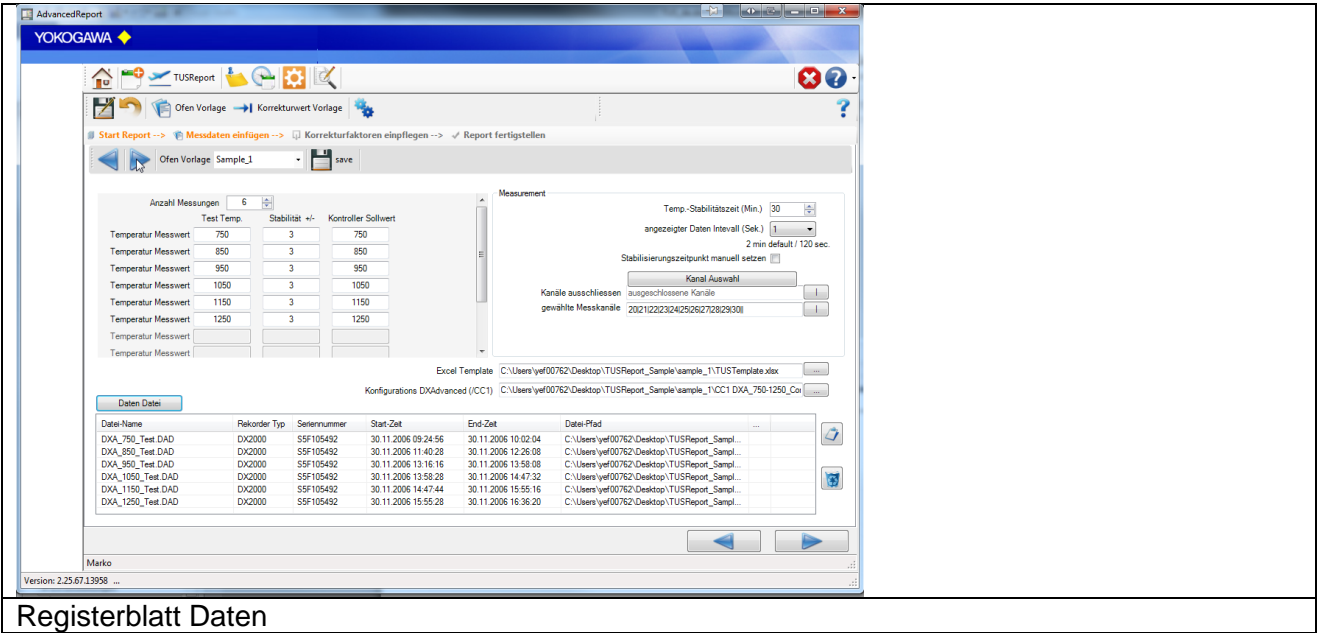

Zu dem jeweiligen Test gehören die Testtemperatur, die jeweilige zulässige Abweichung und die eingestellten Sollwerte des jeweiligen Ofen-Temperatur-Reglers. Zusätzlich kann ein *Recoverytest* durchgeführt werden.

Über den Button >Daten Datei< werde die Messdaten Dateien gewählt. Nach dem Auswählen der Datei sind diese in der Tabelle aufgelistet. Hier werden die wichtigsten Daten noch einmal dargestellt. Durch ein Klicken auf eine Datei erschein ein Fenster mit weiteren Dateieigenschaften. Über die Knöpfe rechts der Tabelle kann wie Datei mit der Standardviewer Software angezeigt werden, oder aus der Liste gelöscht werden.

Die Konfigurationsdatei des DXAdvanced kann nur bei gewähltem Rekorder Typ gewählt werden. Hier wird eine separate Seite im Report gedruckt.

#### **Die Stabilitätszeit definiert die MINDESTDAUER der Stabilität bei dem jeweiligen Temperatur-Verfahren.**

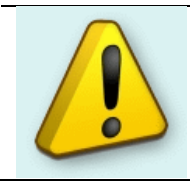

#### **Hinweis:**

Ein Großteil dieser Eintragungen wird gespeichert und müssen bei erneuter Protokollerstellung nicht erneut eingegeben werden.

Über die Funktion Testintervall wird eine Datenreduktion im Report realisiert. Es werden nur die Daten in diesem Intervall im Report abgebildet. Zusätzlich werden alle weiteren relevanten Daten außerhalb dieses Intervalls im Report berücksichtigt und in der Übersicht abgebildet.

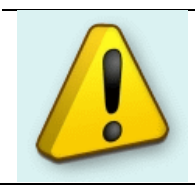

**Hinweis:**

Es werden ALLE Daten zur Analyse der einzelnen Punkte herangezogen.

YOKOGAWA Co-innovating tomorrow®

\_\_\_\_\_\_\_\_\_\_\_\_\_\_\_\_\_\_\_\_\_\_\_\_\_\_\_\_\_\_\_\_\_\_\_\_\_\_\_\_\_\_\_\_\_\_\_\_\_\_\_\_\_\_\_\_\_\_\_\_\_\_\_\_\_\_\_\_\_\_\_\_\_\_\_\_\_\_\_\_

#### <span id="page-20-0"></span>**9.3 Thermoelement Korrekturfaktor**

Sind alle Daten korrekt eingetragen wird über den Weiter Button die nächste Seite aufgerufen.

Ist eine zusätzliche Eingabe von Korrekturdaten nötig, muss die Checkbox Korrektur Faktor eingeben aktiviert werden. Bei dieser Funktion Muss für jeden Kanal ein Korrekturfaktor auf der nächsten Seite eingetragen werden.

Durch das Aktivieren der Checkbox nur ein Korrekturfaktor pro Thermoelementsatz reduziert sich die Eingabe auf einen Faktor pro Testtemperatur.

In diesem Fenster muss für jedes Thermoelement eine Seriennummer eingetragen. Für jeden Kanal wird ein separates Textfeld angezeigt.

Wurde die Checkbox "Korrekturfaktor eintragen" aktiviert, wird für jedes Thermoelement pro Messung ein Textfeld angezeigt. In dieses Textfeld muss der Korrekturfaktor für jede Messung eingetragen werden.

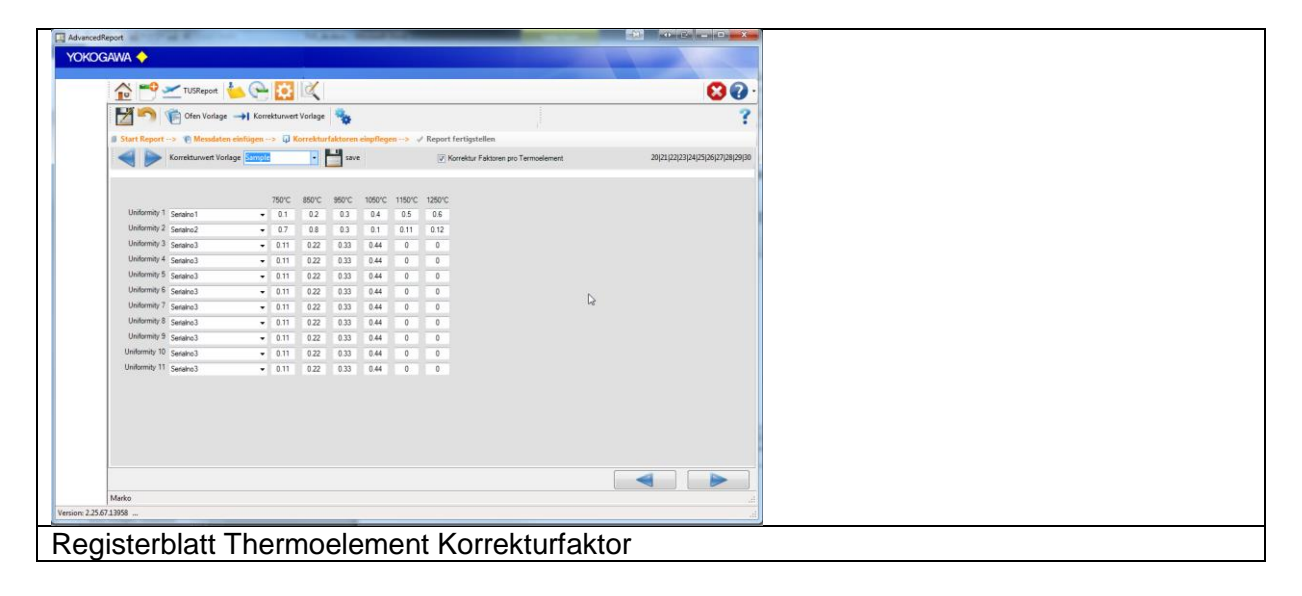

## <span id="page-21-0"></span>**9.4 Kommentare eintragen**

Das letzte Fenster des Report Assistenten definiert die Kommentarfelder. Die Definition der freien Textfelder finden Sie in den Optionen [\[5.3\]](#page-8-0).

\_\_\_\_\_\_\_\_\_\_\_\_\_\_\_\_\_\_\_\_\_\_\_\_\_\_\_\_\_\_\_\_\_\_\_\_\_\_\_\_\_\_\_\_\_\_\_\_\_\_\_\_\_\_\_\_\_\_\_\_\_\_\_\_\_\_\_\_\_\_\_\_\_\_\_\_\_\_\_\_

Es stehen 10 Kommentarfelder zur Verfügung.

Die Kommentare werden in den jeweiligen Vorlagen dargestellt.

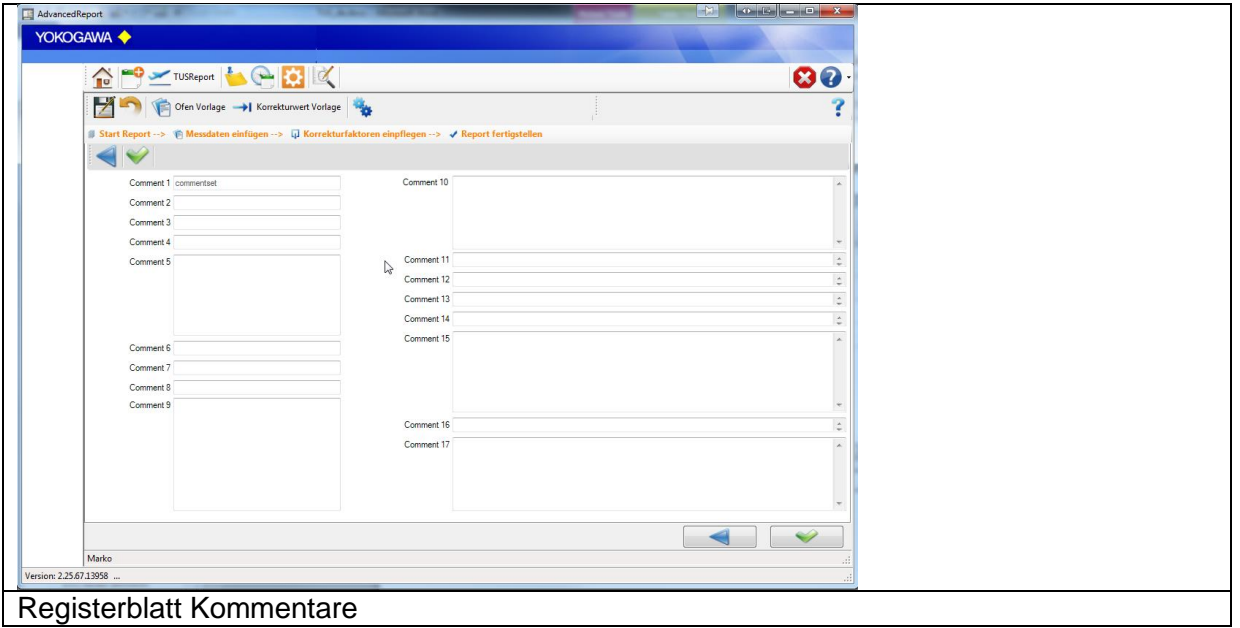

#### <span id="page-22-0"></span>**9.5 Datenpunkte manuell definieren**

Wird während der Berechnung der Datenpunkte eine Unstimmigkeit erkannt, kann dieser Punkt durch eine Manuelle Eingabe definiert werden.

\_\_\_\_\_\_\_\_\_\_\_\_\_\_\_\_\_\_\_\_\_\_\_\_\_\_\_\_\_\_\_\_\_\_\_\_\_\_\_\_\_\_\_\_\_\_\_\_\_\_\_\_\_\_\_\_\_\_\_\_\_\_\_\_\_\_\_\_\_\_\_\_\_\_\_\_\_\_\_\_

Hierzu wird ein separates Fenster zur Eingabe des Zeitpunktes aufgeblendet.

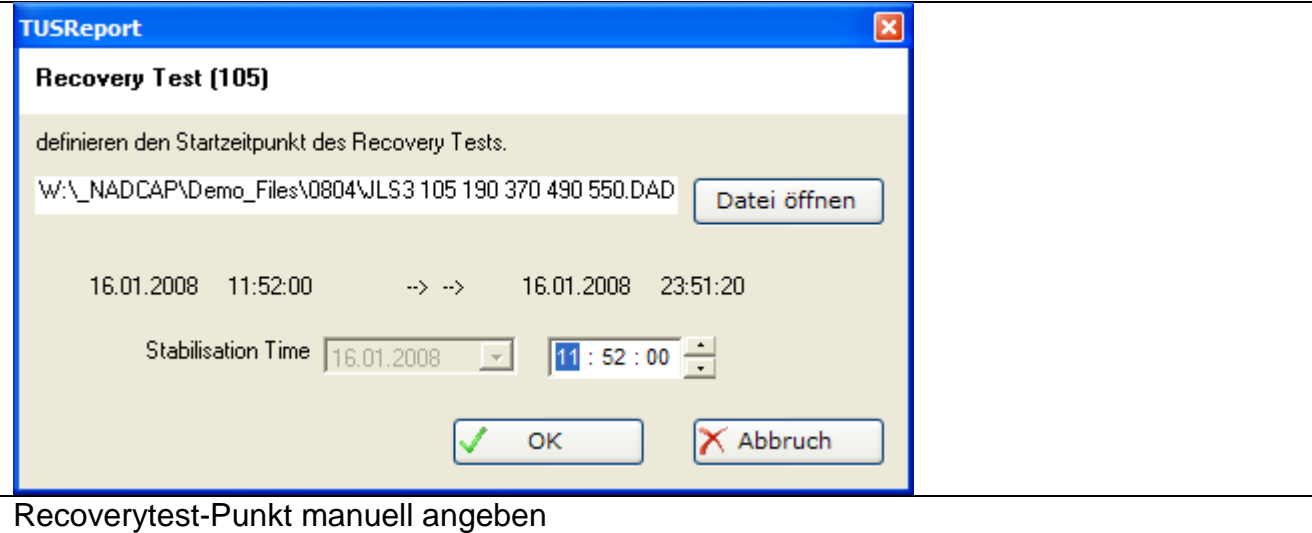

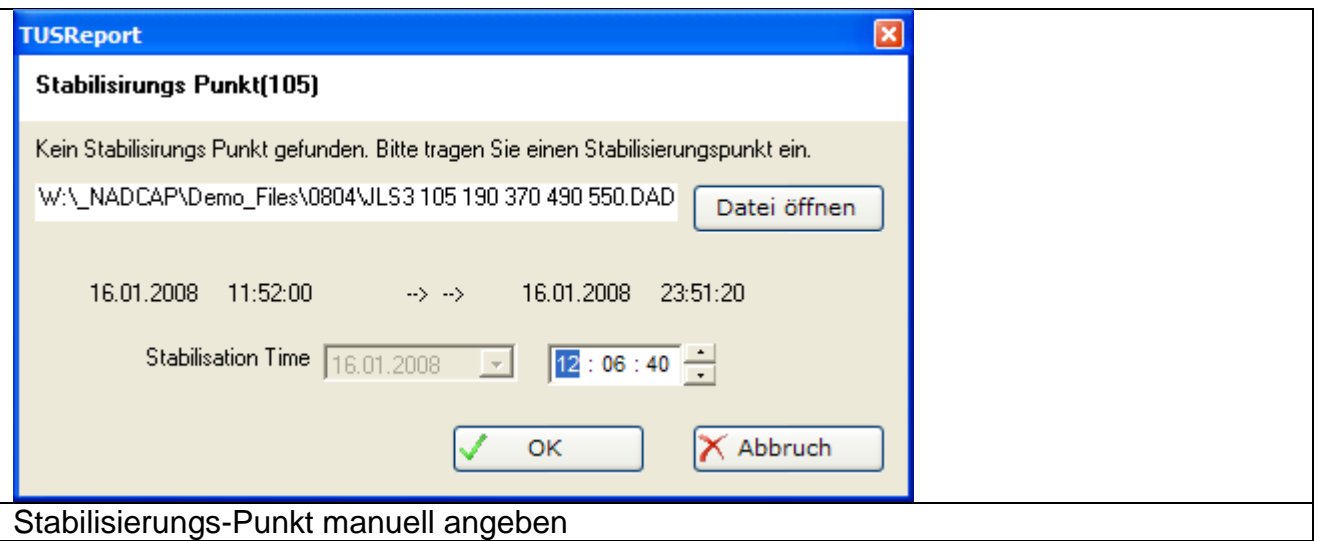

Es wird die Funktion Recovery Test oder Stabilisierungs-Punkt mit der jeweiligen Testtemperatur und dem mögliche Zeitraum dargestellt. Sind die Tage identisch, kann lediglich die Zeit definiert werden. Über den Button rechts der Datei kann wird die Datei mit dem verknüpften Programm geöffnet. Bei Datei eines DXP Rekorders ist diese Funktion deaktiv.

#### <span id="page-23-0"></span>**9.6 Protokoll**

Nach betätigen des Buttons "Report erstellen" wird das Protokoll im Hintergrund erstellt. Es wird eine Datei mit den folgenden Datenblättern erstellt:

- Vorlage mit Grafik
- Test Data
- Overview
- DXA\_CC1 (falls Option gewählt)
- Jeweils Temperatur Daten in Tabellarischer Form
- Jeweils Temperatur Daten in grafischer Form

Die Daten der einzelnen vorgegeben Daten und Informationen werden auf der Seite Test\_Data aufgezeigt.

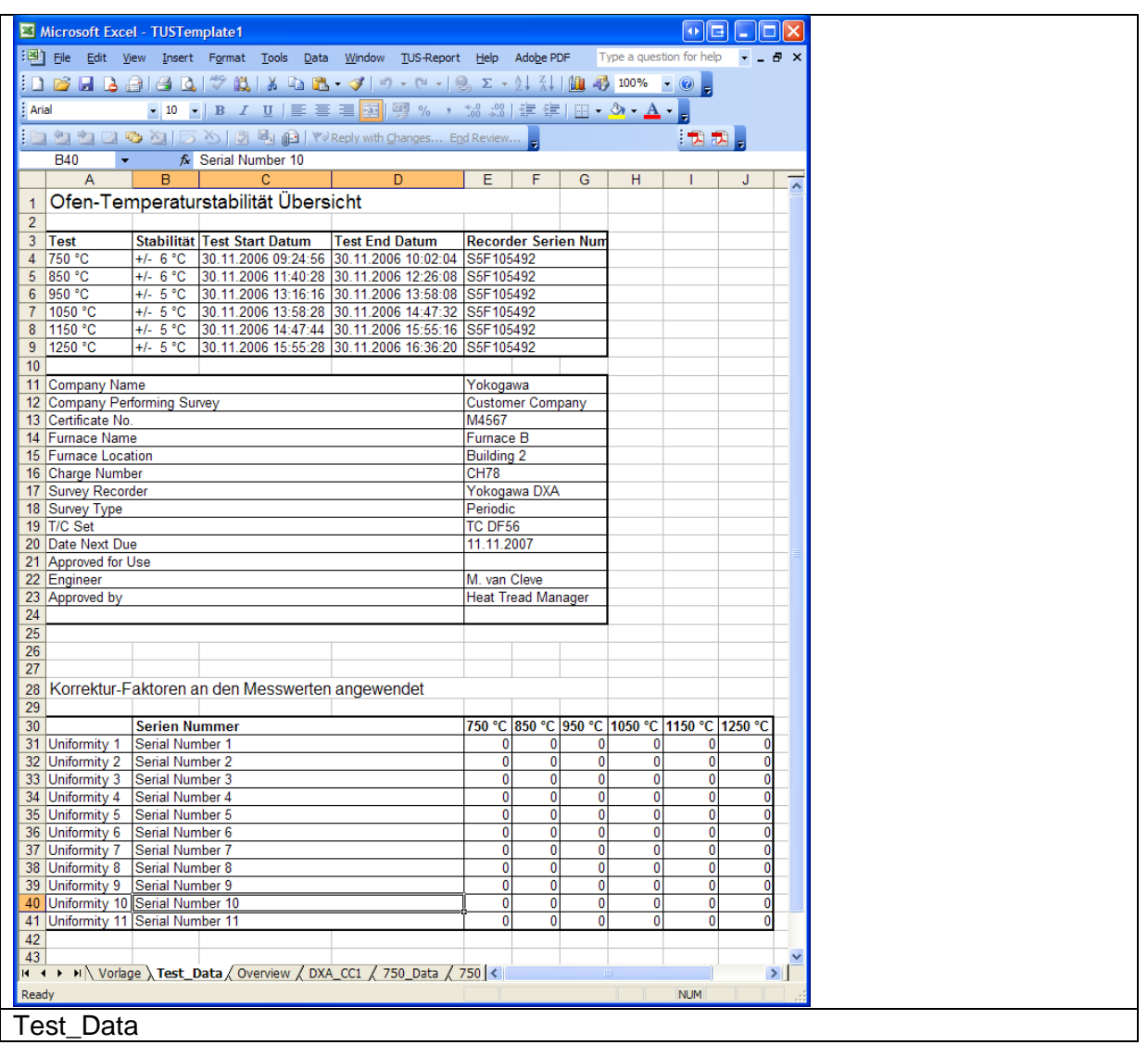

Die Ergebnisse der Berechnungen werden auf der Seite Overview dargestellt.

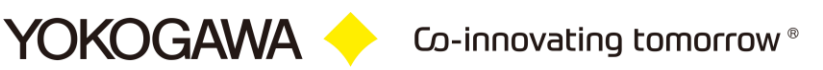

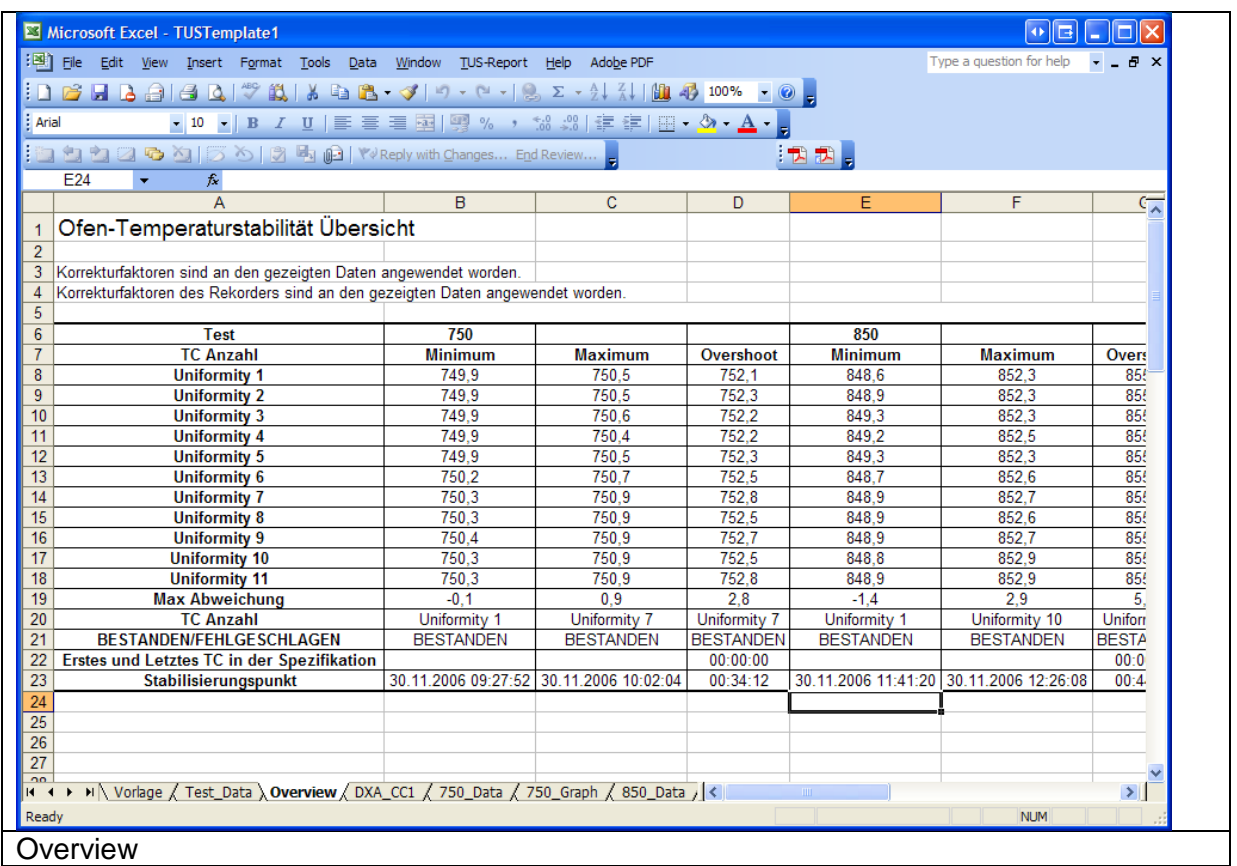

Daten der CC1 Option werden auf dem Blatt DXA\_CC1 abgebildet.

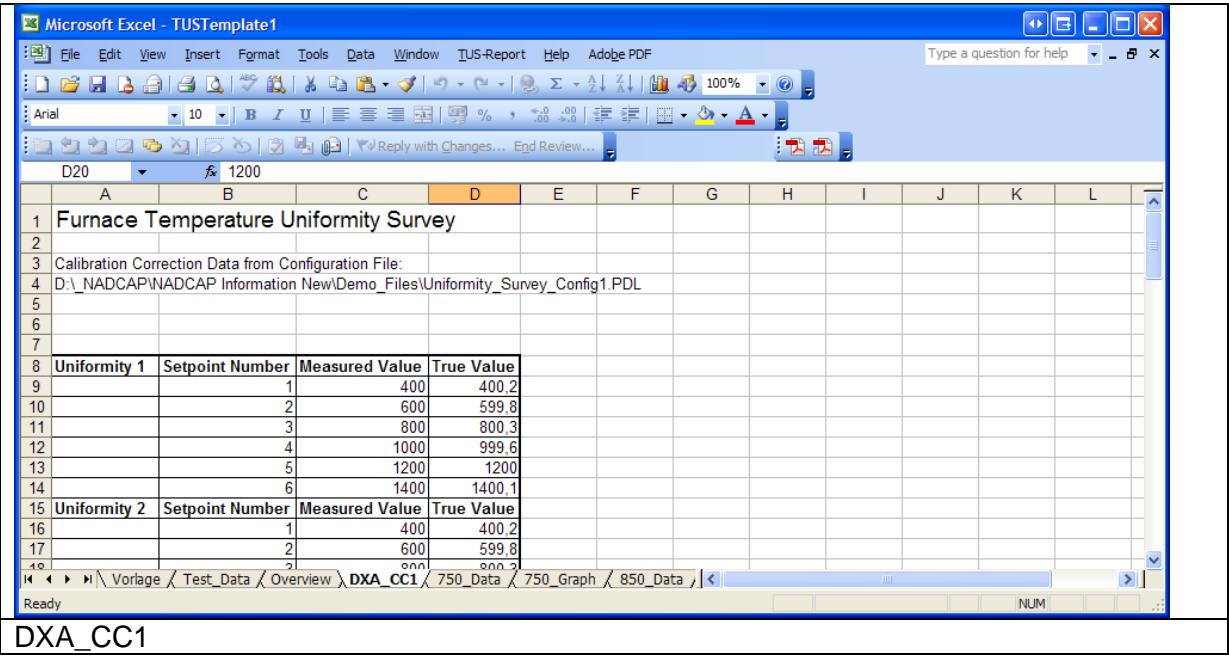

YOKOGAWA

Eine tabellarische und grafische Darstellung aller Messwerte der jeweiligen Daten Dateien wird auf den nachfolgenden Seiten abgebildet.

\_\_\_\_\_\_\_\_\_\_\_\_\_\_\_\_\_\_\_\_\_\_\_\_\_\_\_\_\_\_\_\_\_\_\_\_\_\_\_\_\_\_\_\_\_\_\_\_\_\_\_\_\_\_\_\_\_\_\_\_\_\_\_\_\_\_\_\_\_\_\_\_\_\_\_\_\_\_\_\_

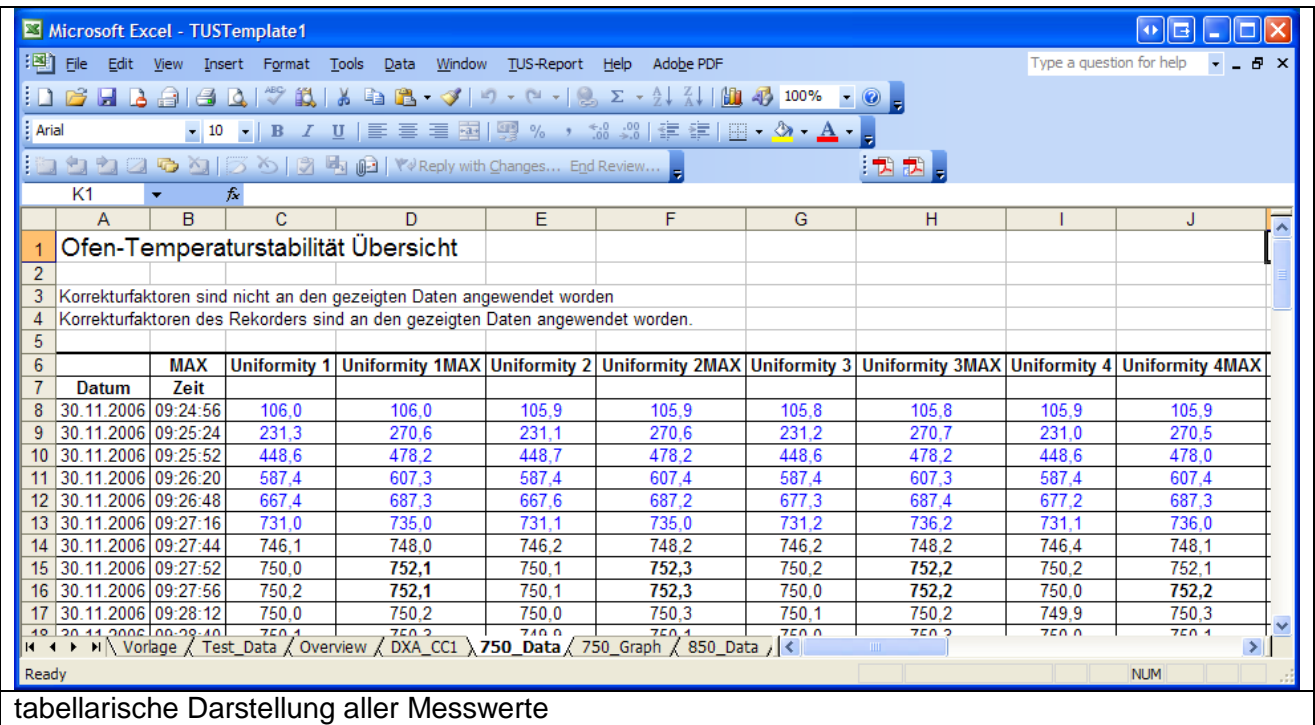

In der tabellarischen Ansicht werden die in der folgenden Tabelle aufgeführten folgenden Punkte gesondert hervorgehoben.

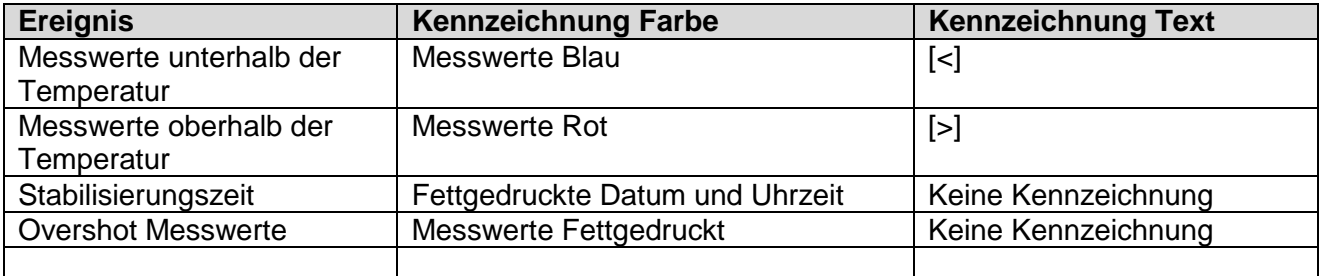

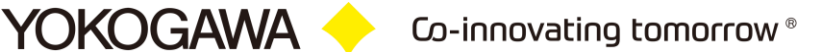

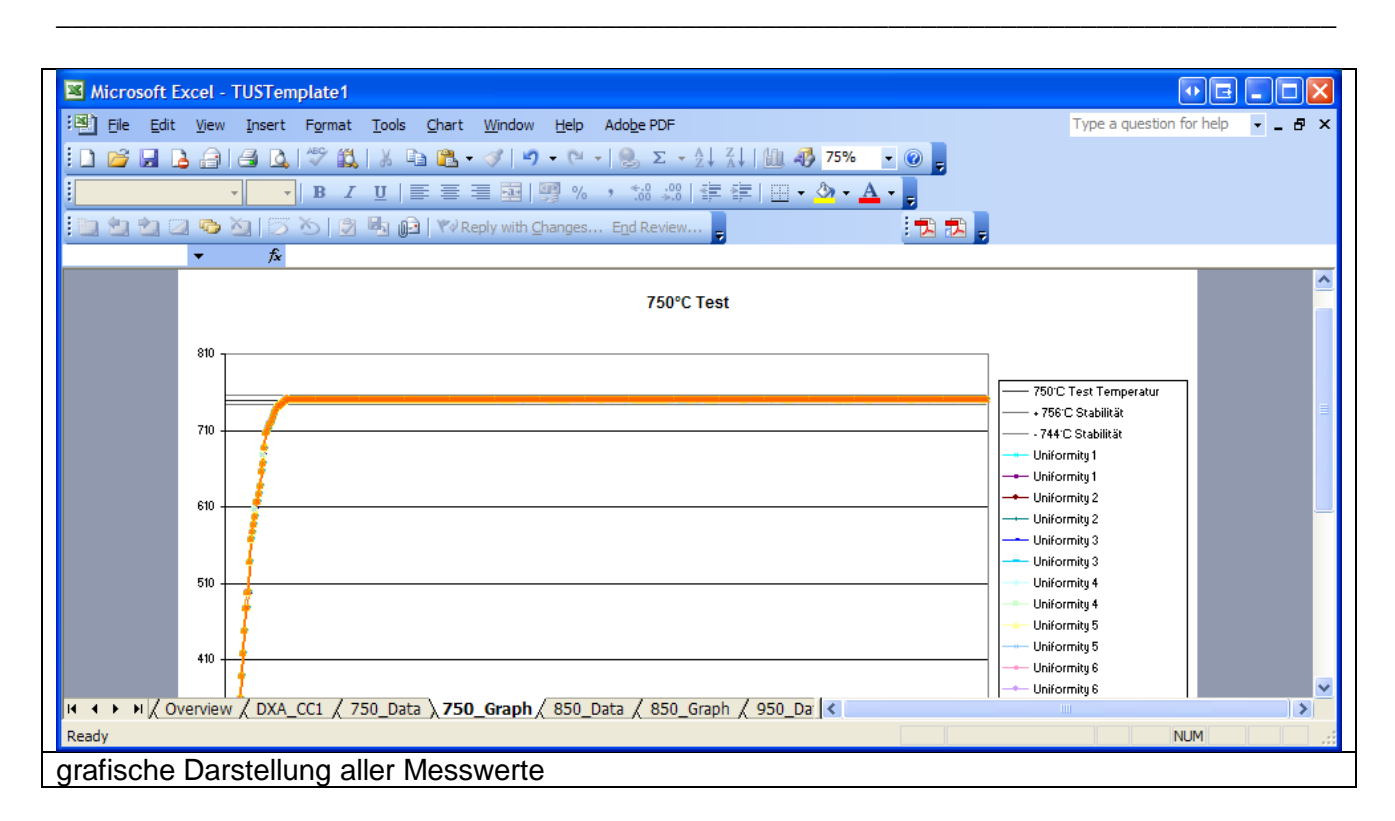

In der grafischen Ansicht werden die in der folgenden Tabelle aufgeführten folgenden Punkte gesondert hervorgehoben.

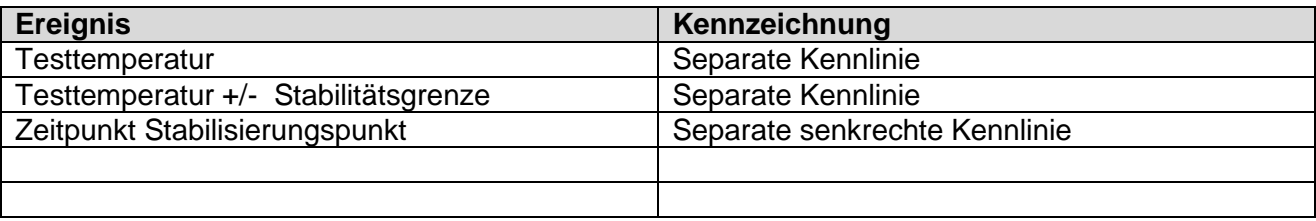

# <span id="page-27-0"></span>10. **Report Drucken**

Das Programm bringt eine Druckfunktion mit, die den gesamten Report inklusiver aller Seiten und durchgehenden Seitennummerierung druckt.

\_\_\_\_\_\_\_\_\_\_\_\_\_\_\_\_\_\_\_\_\_\_\_\_\_\_\_\_\_\_\_\_\_\_\_\_\_\_\_\_\_\_\_\_\_\_\_\_\_\_\_\_\_\_\_\_\_\_\_\_\_\_\_\_\_\_\_\_\_\_\_\_\_\_\_\_\_\_\_\_

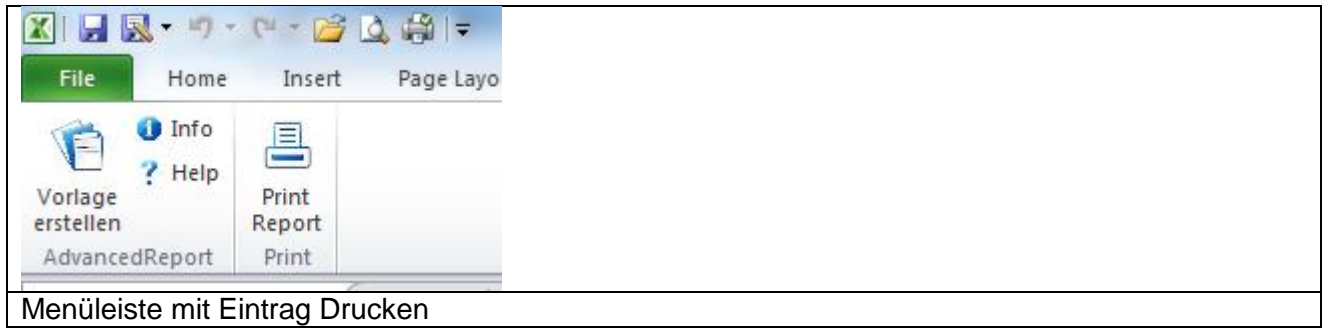

Nach betätigen der Druckfunktion wird die Druckvorschau mit sämtlichen Blättern des Protokolls angezeigt.

Es kann ein Drucker gewählt oder das Protokoll als PDF Datei gespeichert werden, hierzu ist ein PDF Drucker erforderlich.

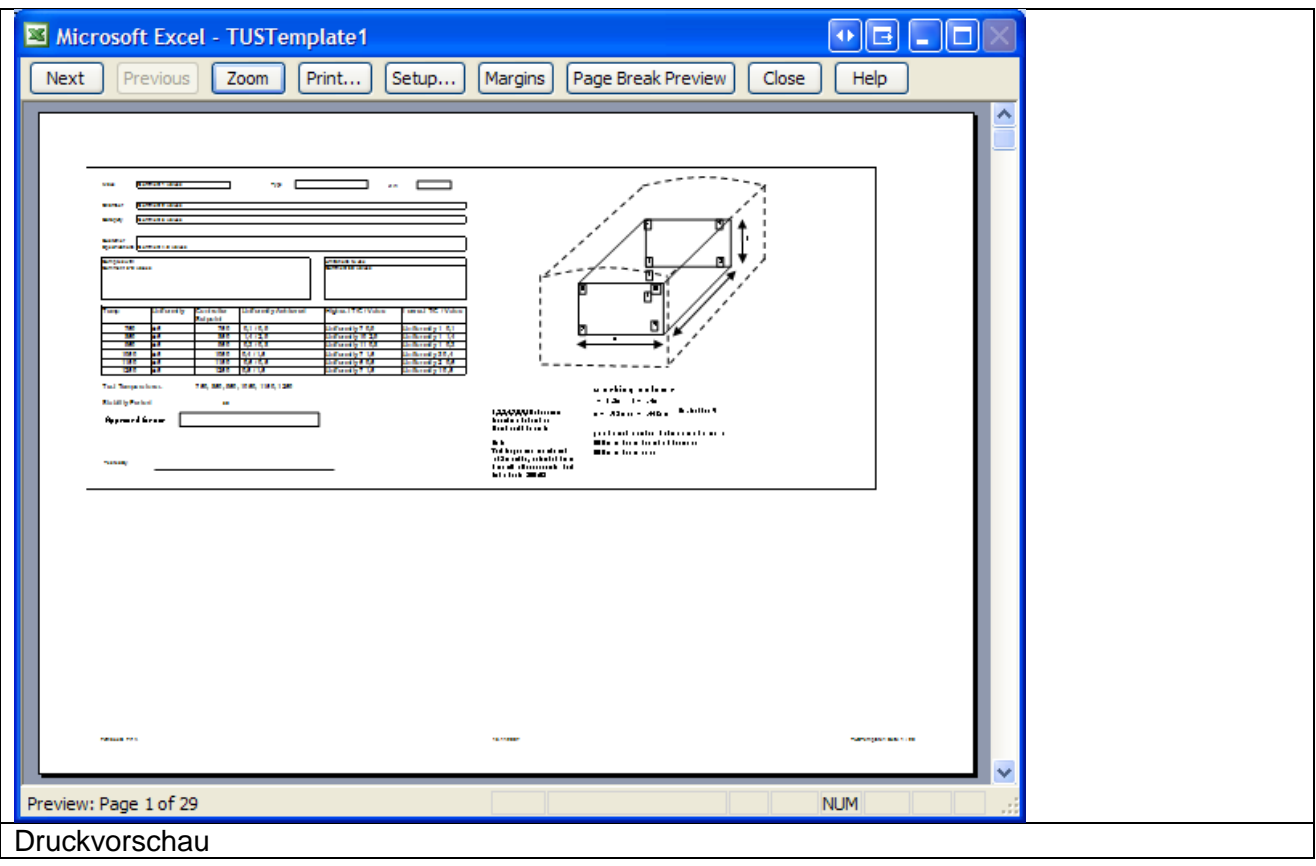

# <span id="page-28-0"></span>11. **Beispieldateien**

Während der Installation der Software können Beispieldateien und Vorlagen optional hinzugefügt werden. Diese Werden auf dem Desktop in einem eigenen Ordner abgelegt. Zusätzlich werden die Einstellungen in der Konfigurationsdatei gesetzt.

# <span id="page-29-0"></span>12. **Einschränkungen der Demoversion**

Die Software kann zu Testzwecken ohne die Eingabe einer Lizenznummer betreiben werden. Es wird darauf hingewiesen, die Lizenzbedingungen bei der Installation zu beachten.

In der Demoversion werden alle Elemente eines Reportes ausgeführt. Es werden alle Komponenten bearbeitet.

Die Demoversion verfügt über die unten aufgeführten Einschränkungen.

- Es wird auf jeder Seite das Wort DEMO abgebildet.
- Es kann nur eine Datendateien bearbeitet werden.
- Es können nur zwei Kommentarfelder bearbeitet werden.
- Jeder fünfte Datensatz wird durch das Wort DEMO ersetzt.

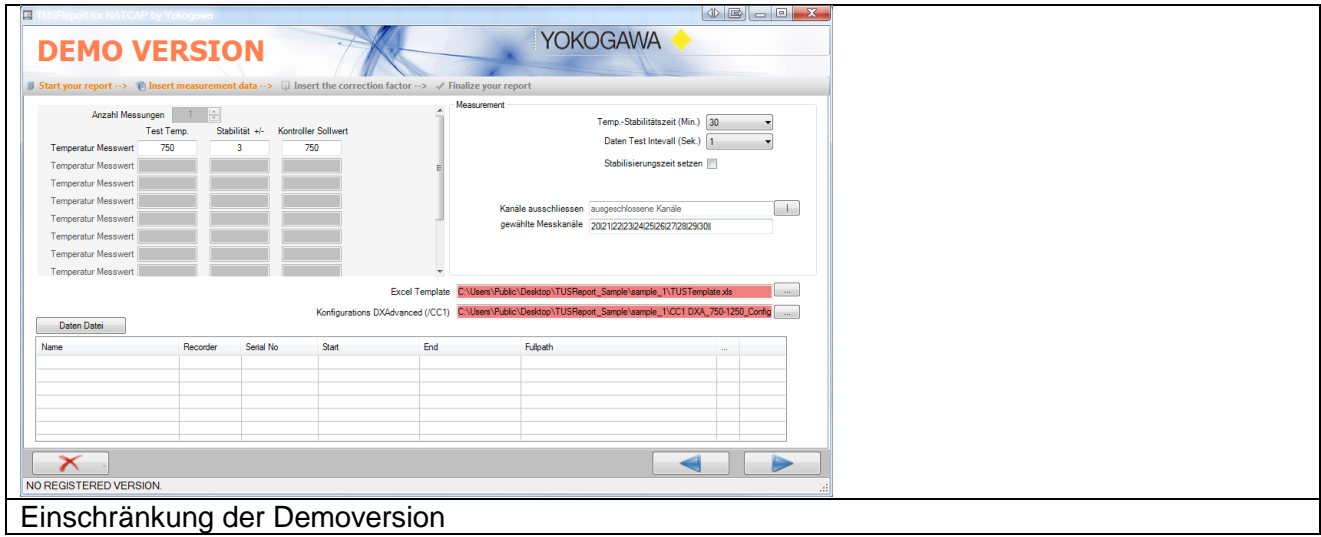

# <span id="page-30-0"></span>13. **Error Handling / Fehlerbehandlung**

Wird bei der Konvertierung oder im allgemein laufenden Programm ein Fehler erkannt, wird dieser durch ein Hinweisfenster angezeigt und in der Datei error.log eingetragen.

#### <span id="page-30-1"></span>**13.1 Solve Problem by yourself**

**YOKOGAWA** 

*"I installed my Office solution (VSTO add-in) successfully but when I open the Office application, my add-in does not load. What is the problem?"* 

This is a common question which I came across many times in Forums. Here are simple and quick checks that you can do before you start scratching your head or jump to the Forums. I'll be using Excel as the Office application, but the approach is applicable to others more or less.

<span id="page-30-2"></span>**13.1.1** Check out "COM Add-Ins" dialog in Excel

Now open Excel and see if your add-in loads successfully. If not, open Excel Options dialog (File->Options) and navigate to Add-Ins tab.

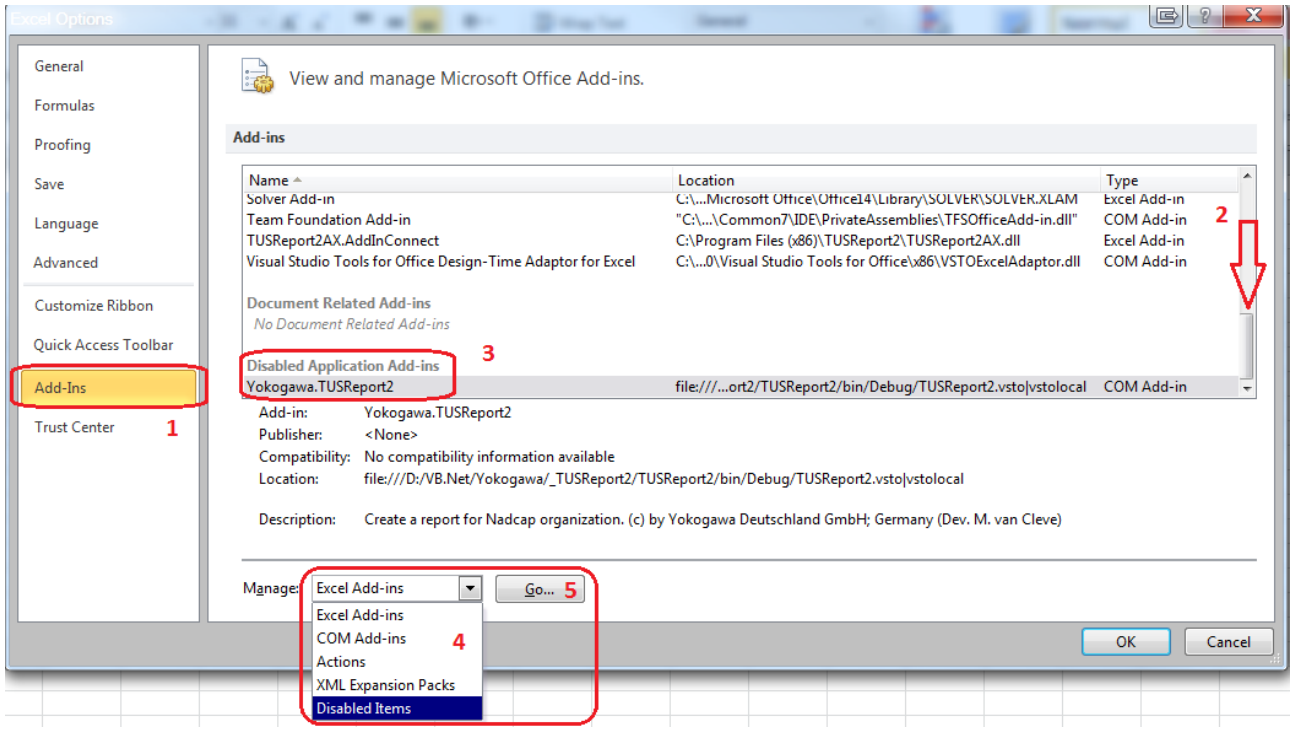

Co-innovating tomorrow  $^{\circ}$ 

\_\_\_\_\_\_\_\_\_\_\_\_\_\_\_\_\_\_\_\_\_\_\_\_\_\_\_\_\_\_\_\_\_\_\_\_\_\_\_\_\_\_\_\_\_\_\_\_\_\_\_\_\_\_\_\_\_\_\_\_\_\_\_\_\_\_\_\_\_\_\_\_\_\_\_\_\_\_\_\_

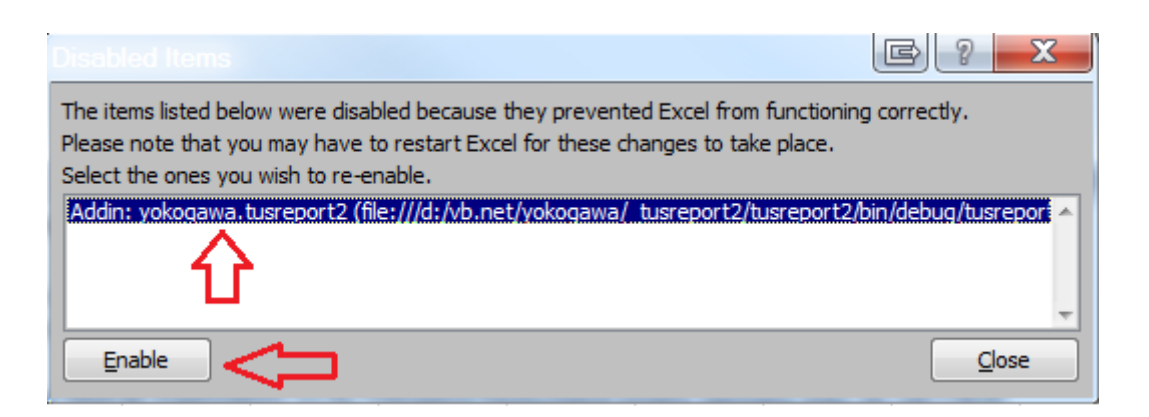

"Healthy add-ins" show up as "Active Application Add-ins", however, if an add-in is disabled for whatever reason, it will appear under the "Inactive Application Add-ins". You can select the "COM Add-ins" from the Manage dropdown at the bottom of this dialog and see the LoadBehavior of all COM add-ins. In normal cases, the add-in should be checked and its "Load Behavior" should be "Loaded at Startup":

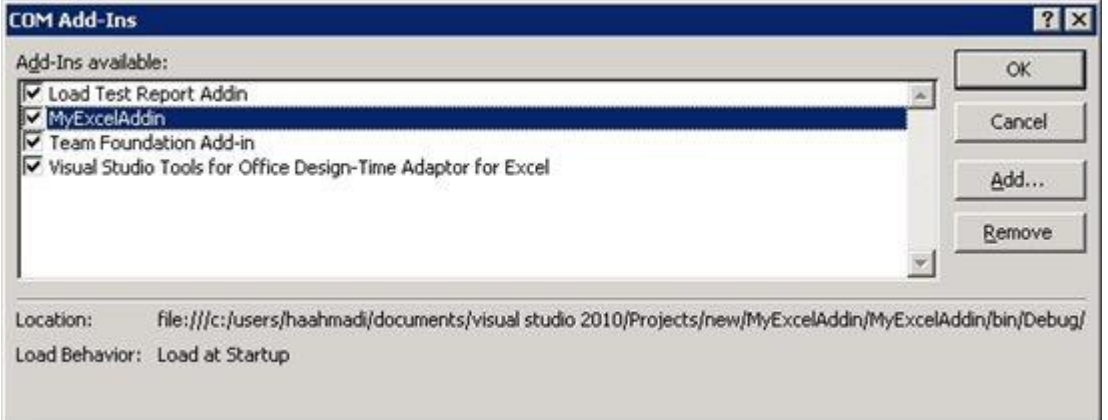

If the VSTO runtime encounters a problem loading the add-in, you'll see this message instead.

*"Load Behavior: Not Loaded. A runtime error occurred during the loading of the COM Addin"*.

#### <span id="page-31-0"></span>**13.1.2** Find the problem

**YOKOGAWA** 

Set the "VSTO\_SUPPRESSDISPLAYALERTS" environment variable to 0. Then go back to the registry key I mentioned in step 1 and set the LoadBehavior to 3. Now restart the Excel. You should be able to see a dialog describing what is happening:

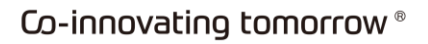

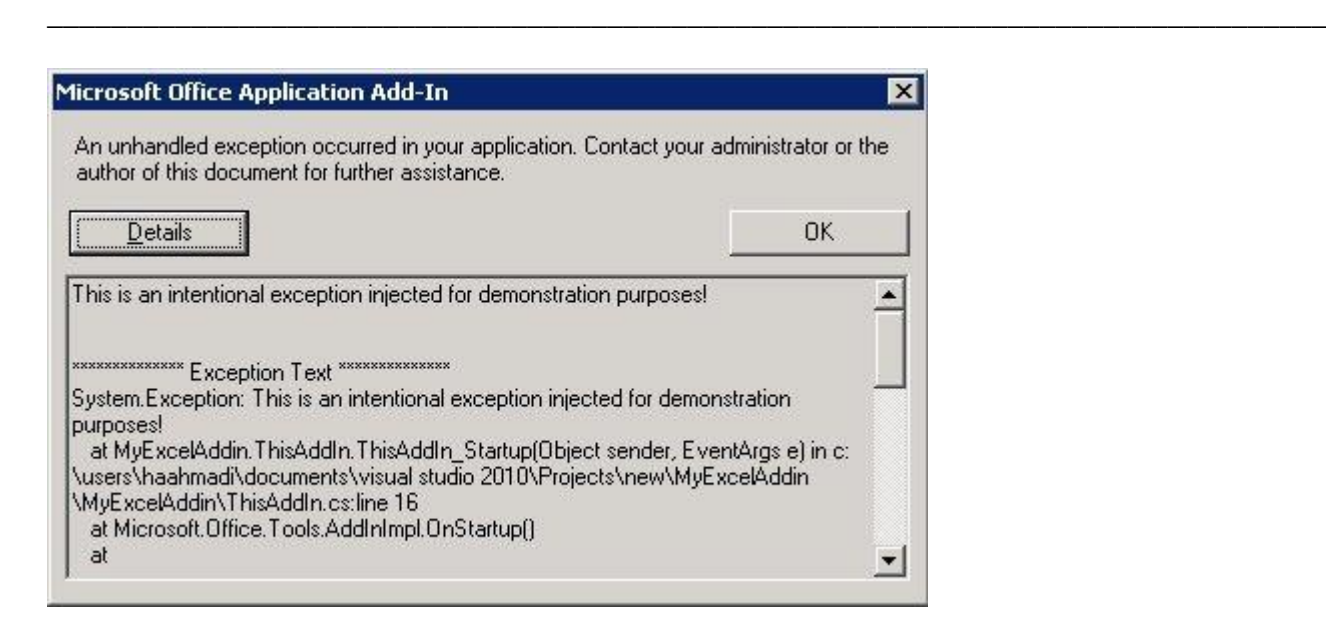

It is also a good practice to enclose the code inside the add-in's startup event in a try-catch block and log all exceptions.

<span id="page-32-0"></span>**13.1.3** Make sure your add-in is installed correctly and it is enabled

Open registry editor and navigate to

**OKOGAWA +** 

["HKEY\\_CURRENT\\_USER\Software\Microsoft\Office\Excel\Addins"](http://support.microsoft.com/default.aspx/kb/291392). Here is how this registry key looks like after I installed MyExcelAddin:

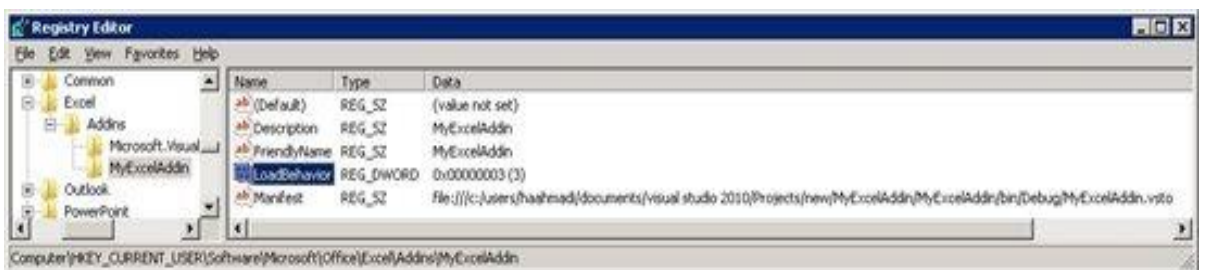

The registry string we are interested in the most is the LoadBehavior. Whenever you see "3" (Loaded at Startup) as the value of this string you are good in this part and your add-in tries to load when the Excel starts. For more information about registry entries for application-level Office solutions see [this article.](http://msdn.microsoft.com/en-us/library/bb386106.aspx)

#### <span id="page-32-1"></span>**13.1 Before ask your Service Team**

Für einfache Bearbeitung der Meldungen bitten wir um Ihre Mithilfe. Zur Analyse der Meldungen werden einige Dateien benötigt, die über das Programm gesammelt und in einem Verzeichnis bereitgestellt wird.

```
< Ende Dokument >
```